# **本科教学质量管理平台操作手册(院系管理员)**

**2021 年 4 月**

**教师发展与教学质量评估中心印**

# 本科教学质量管理平台操作手册 (院系管理员)

## 目录

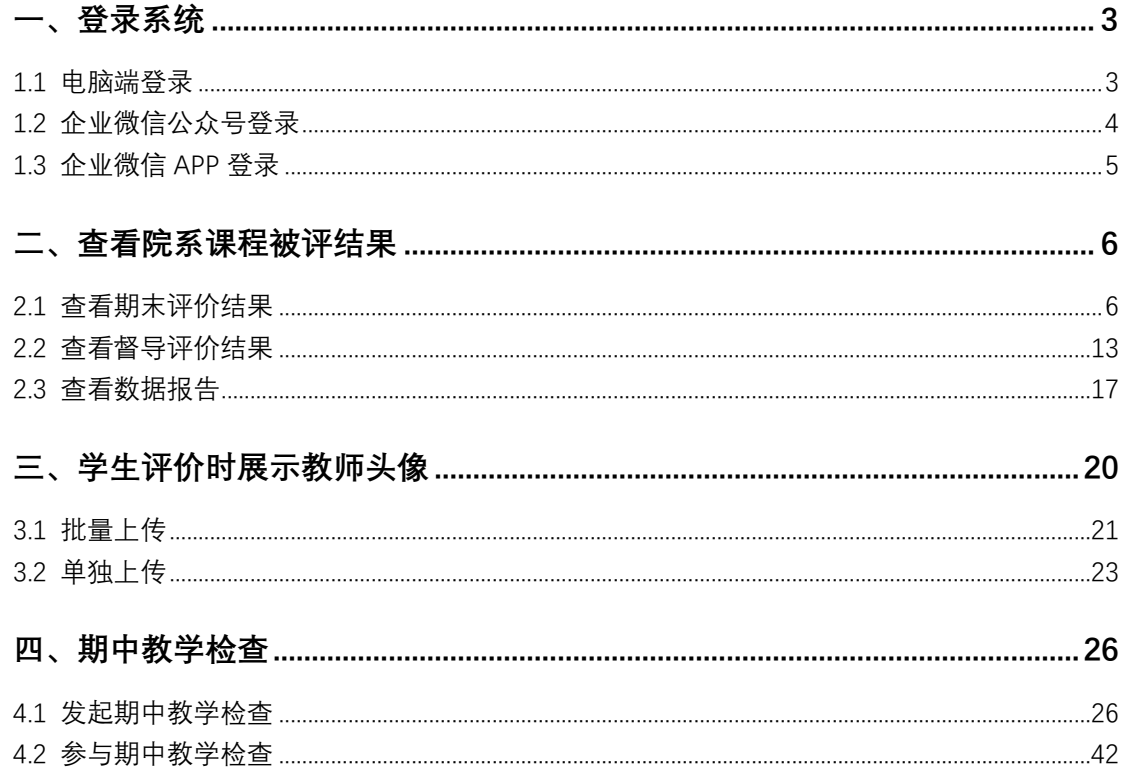

# <span id="page-2-0"></span>**一、登录系统**

# <span id="page-2-1"></span>**1.1 电脑端登录**

在浏览器中输入 http://i.uibe.edu.cn,登录对外经济贸易大学信息平台,在右侧"教学应用"中找到"本科教学质量管理平台",如下图 1-1 所示。

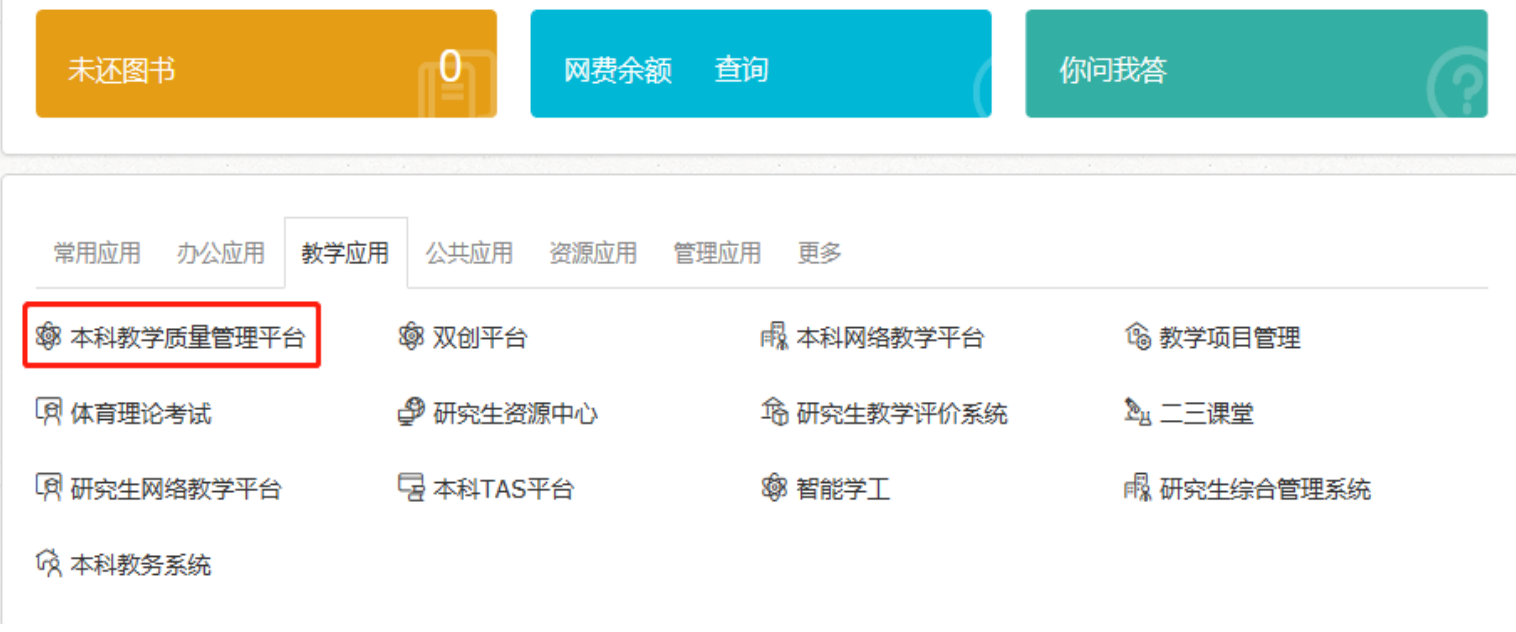

【图 1-1】

## <span id="page-3-0"></span>**1.2 企业微信公众号登录**

微信扫描下方二维码,关注对外经济贸易大学微信企业号,完成身份验证后,点击【教学评价】,即可进入评教系统,如下图 1-2 所示。

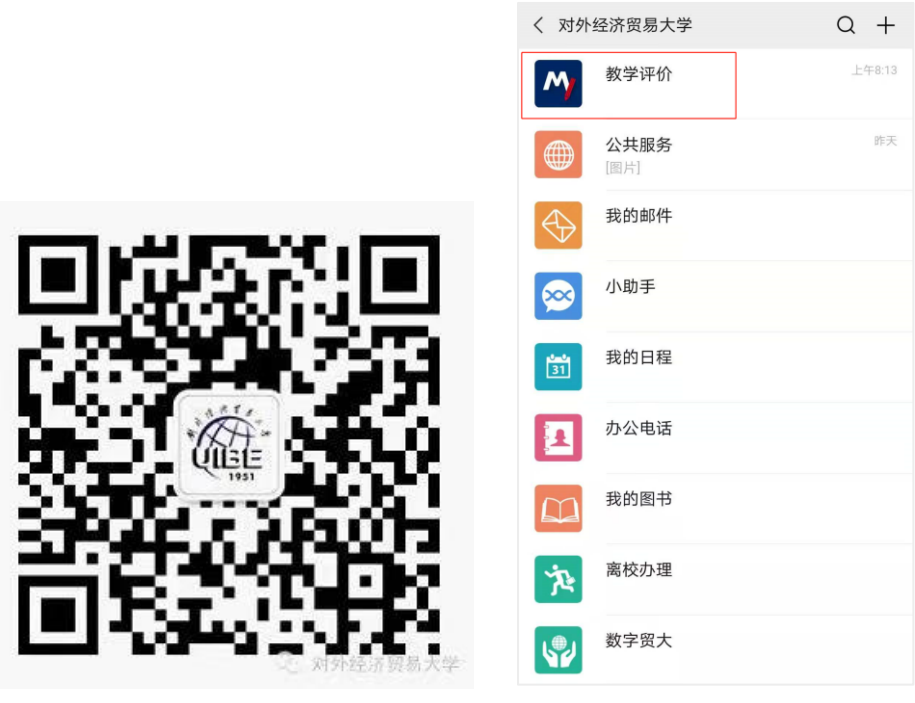

【图 1-2】

## <span id="page-4-0"></span>**1.3 企业微信 APP 登录**

在应用商城中下载企业微信 APP, 绑定企业微信登录后, 点击【工作台】中的【教学评价】即可进入评教系统, 如下图 1-3 所示。

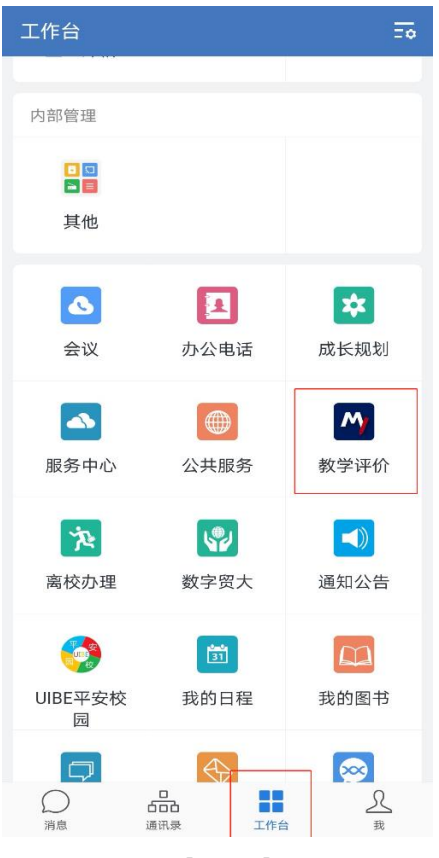

【图 1-3】

#### <span id="page-5-0"></span>**二、查看院系课程被评结果**

#### <span id="page-5-1"></span>**2.1 查看期末评价结果**

点击左侧菜单栏【教学调查】->【学生期末评价】->【统计分析】中可以查看期末学生评教结果,如下图 2-1 所示。报表分为"得分统计"和"参评统 计","得分统计"可以查询教师课程的得分和教师班级的得分,"参评统计"可以查询学生参评率和未参评学生名单。

以"课程得分统计"为例,各个筛选字段含义如下:

- ①【学期】:按学期查询评价结果,支持同时查询多个学期。
- ②【课程类型】:分为"新生研讨类"、"基础外语类"、"思政类"、"普通类"、"课程含实验内容类"、"体育类"、"荣誉课程"、"实验课"、"双语类"。
- ③【学生类型】:分为 "国内生"和"留学生","留学生"代表该课程全部是留学生上课。
- ④【课程规模】:上课学生人数
- ⑤【参评率】:参评学生人数/应评学生人数
- ⑥【课时占比】:教师实际授课课时数/教师应该授课课时数

⑦【迟到早退】、【接打手机】、【要求打高分】、【作业次数】:指评价该门课程学生中选择教师"迟到早退"、"上课接打手机"、"要求学生评教打高分"以 及"布置批改作业次数小于 2 次"的比例。

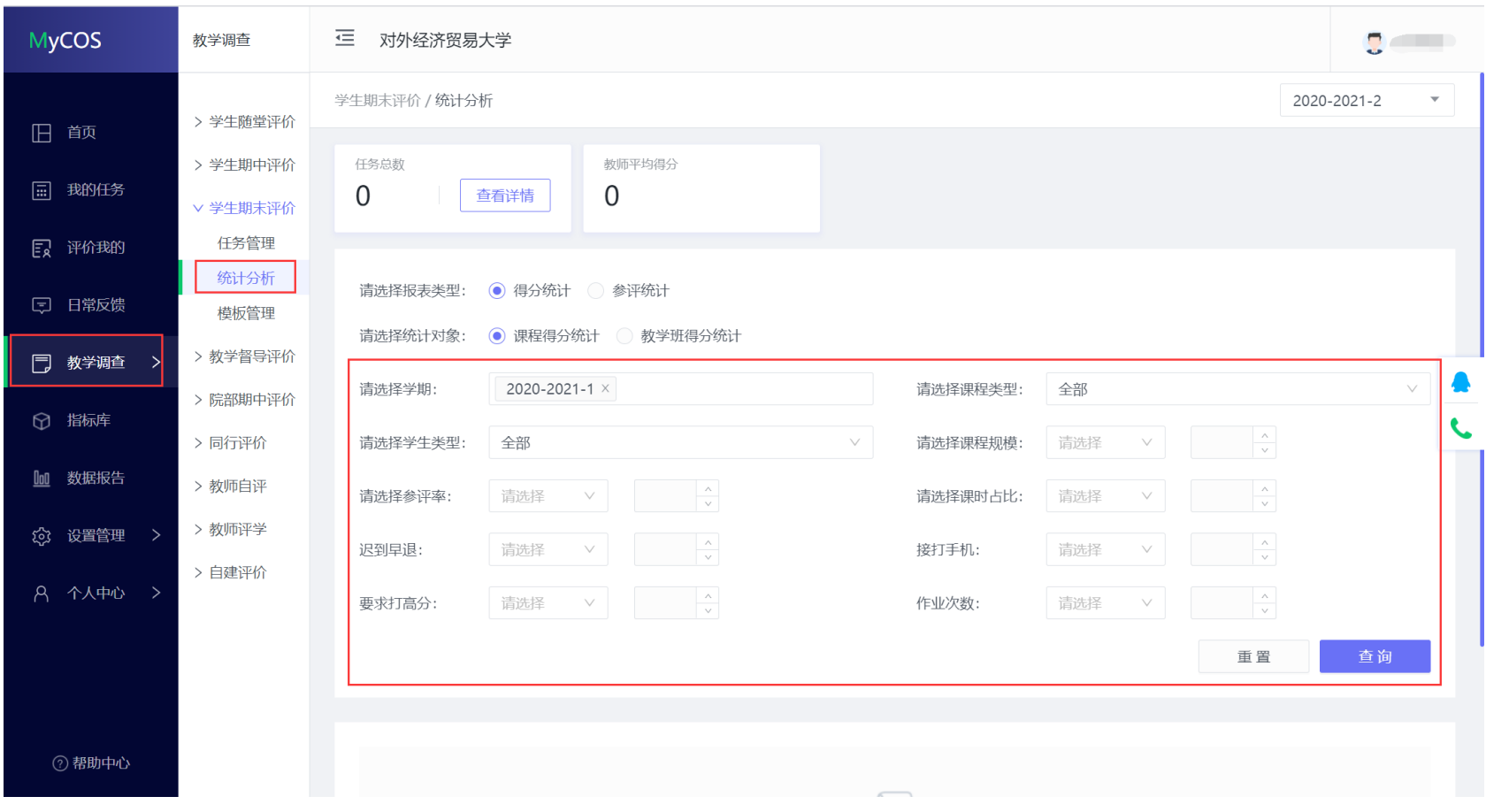

【图 2-1】

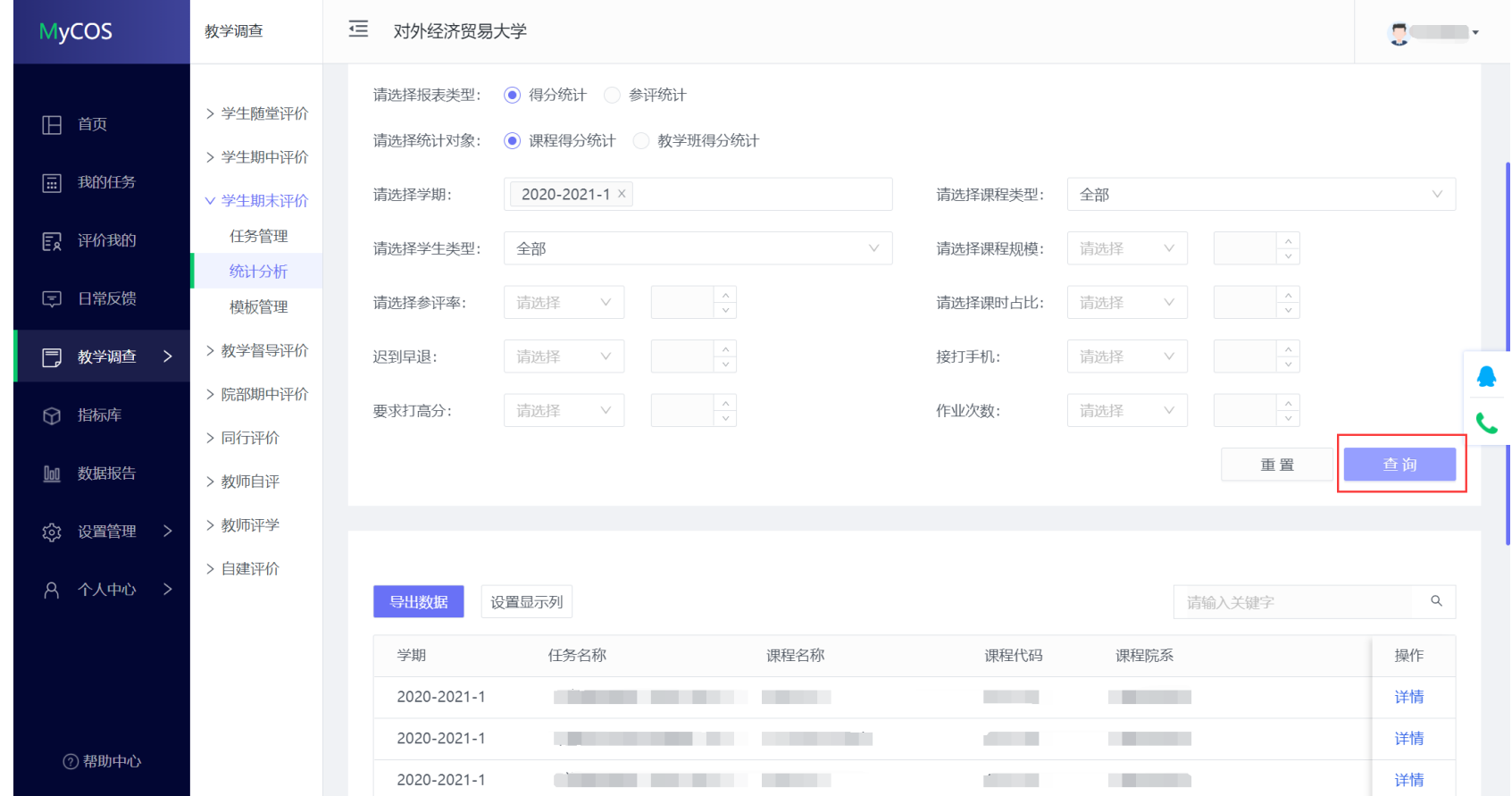

选择好要筛选的条件后,点击【查询】按钮可以查询出结果,当多个筛选条件存在时是并集的关系,如下图 2-2 所示。

【图 2-2】

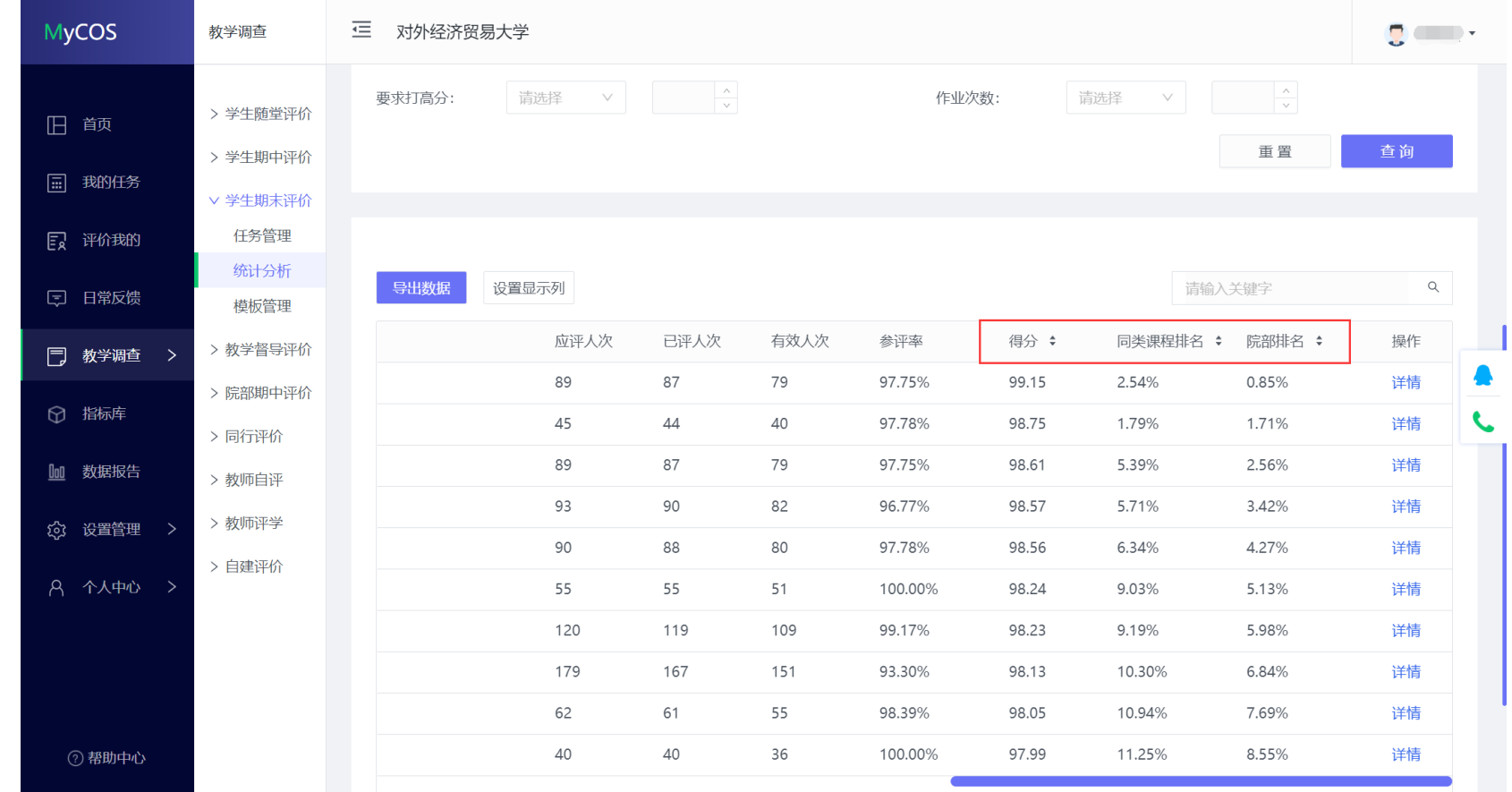

在报表中可以查看教师课程的得分、同类课程排名和院系排名,如下图 2-3 所示。

【图 2-3】

点击【操作】中的详情可以查看该教师课程的详细被评结果,可以查看每个指标的教师得分、同类课程院部平均分、同类课程校平均分,以及答题样 本分布,如下图 2-4 所示。

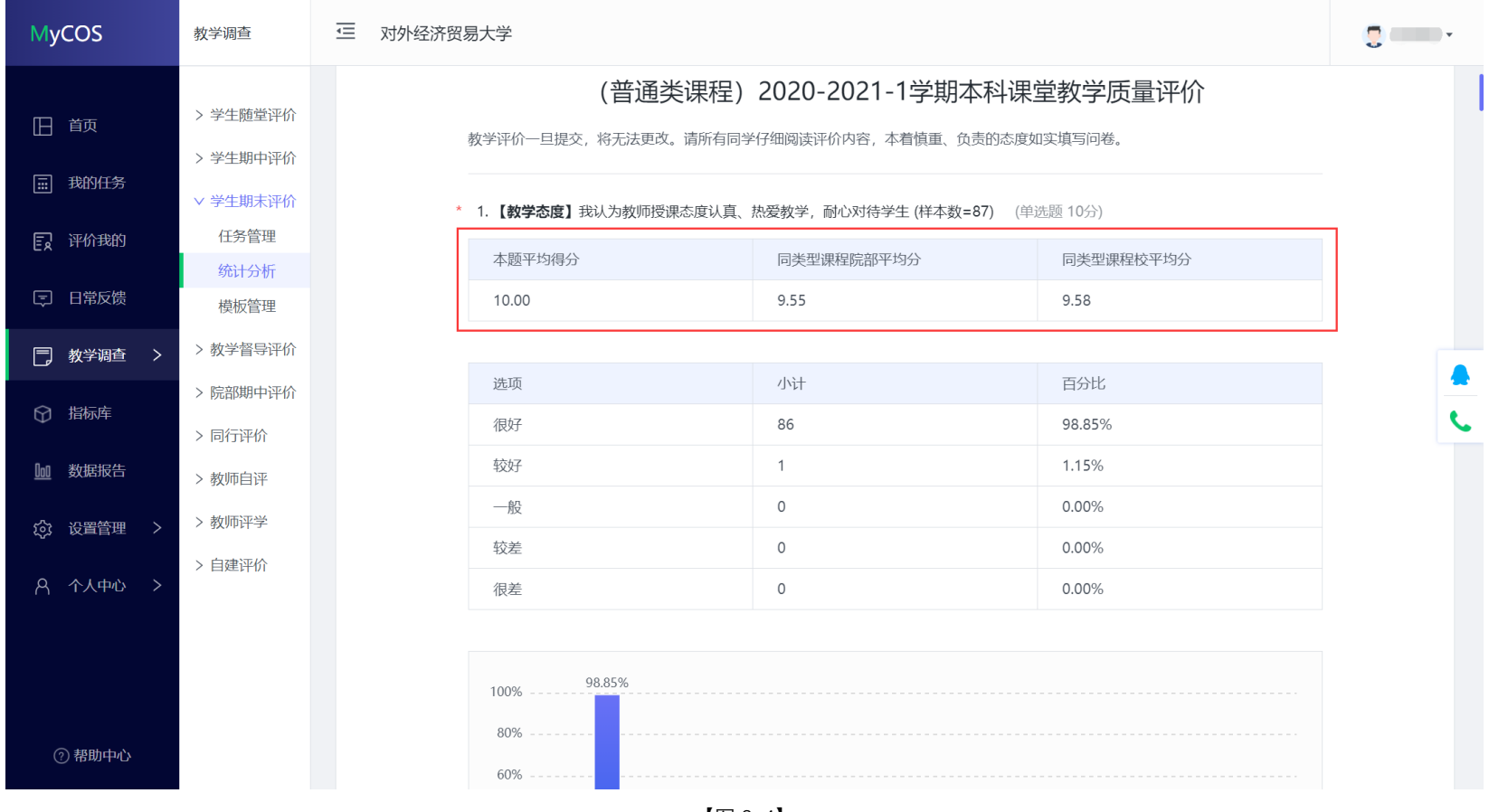

【图 2-4】

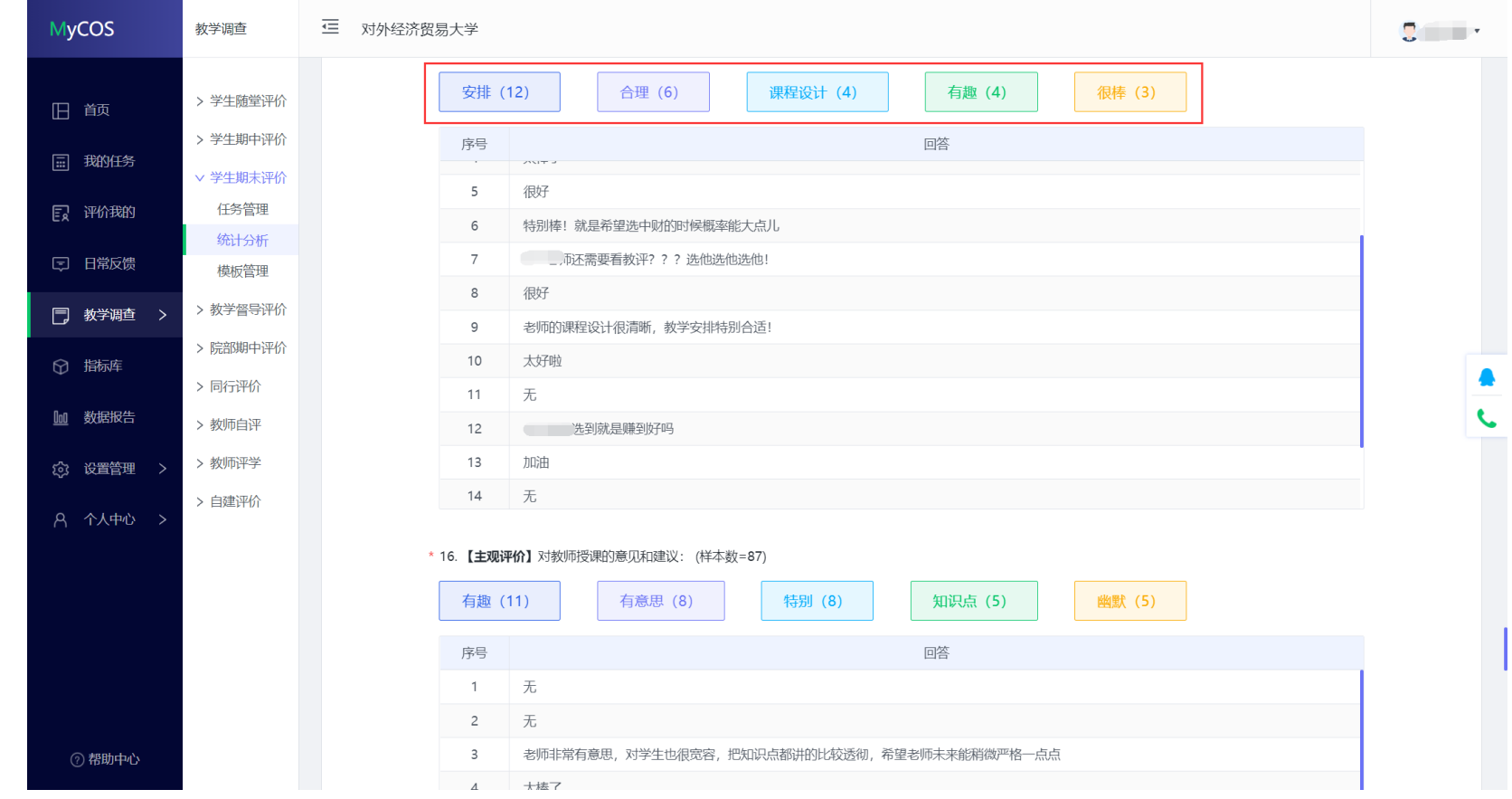

#### 对于主观评价题,可以查看学生对该教师课程评价的高频词语,点击具体某个词语,可以查看与该词语相关的评价,如下图 2-5 所示。

【图 2-5】

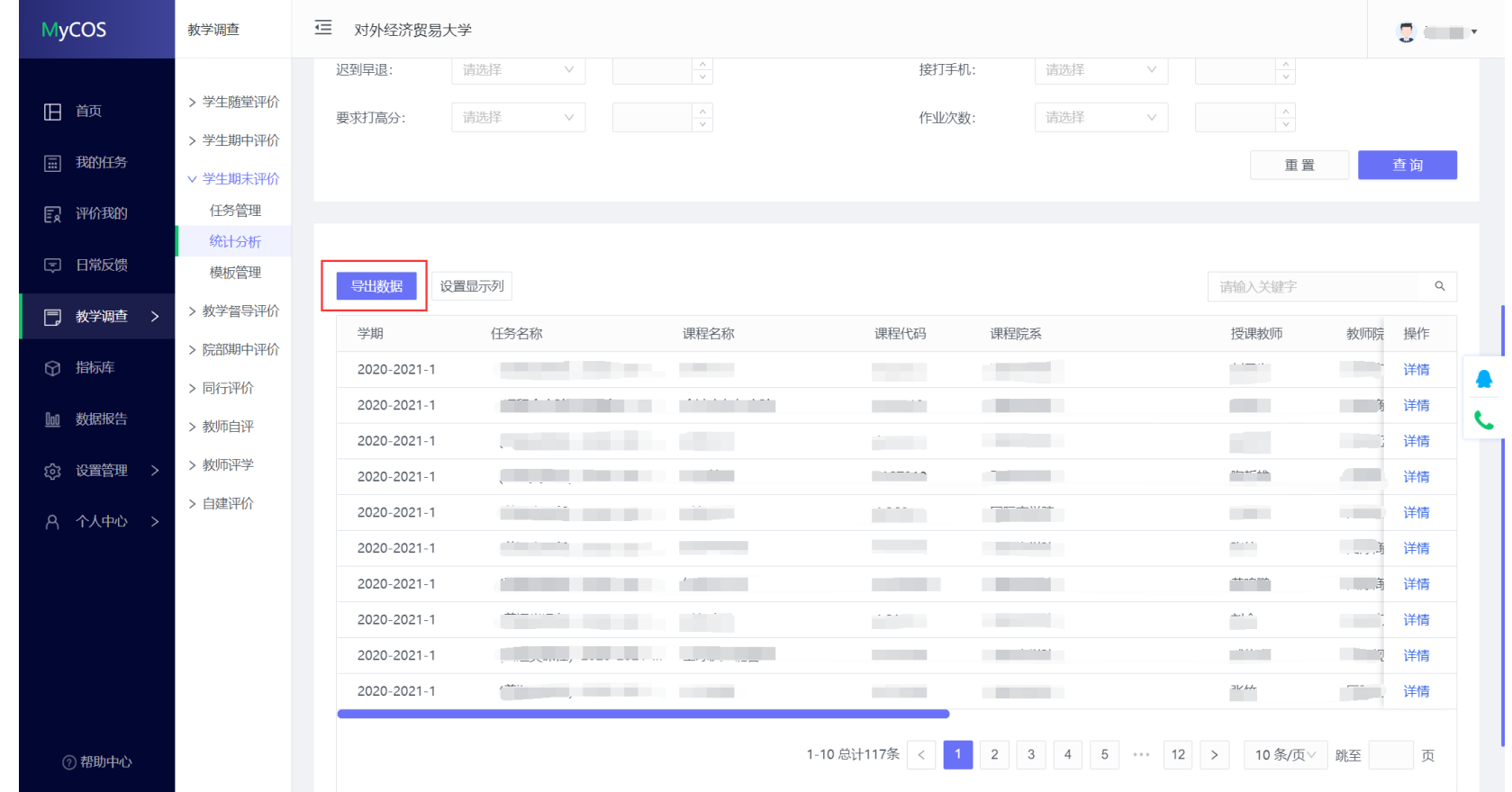

支持导出查询结果,点击【导出数据】,可以导出当前页面的查询结果,如下图 2-6 所示。

【图 2-6】

## <span id="page-12-0"></span>**2.2 查看督导评价结果**

点击左侧菜单栏【教学调查】->【教学督导评价】->【统计分析】中可以查看督导评价结果,报表类型选择"评价详情",可以查看本院系下课程被评 结果,如下图 2-7 所示。

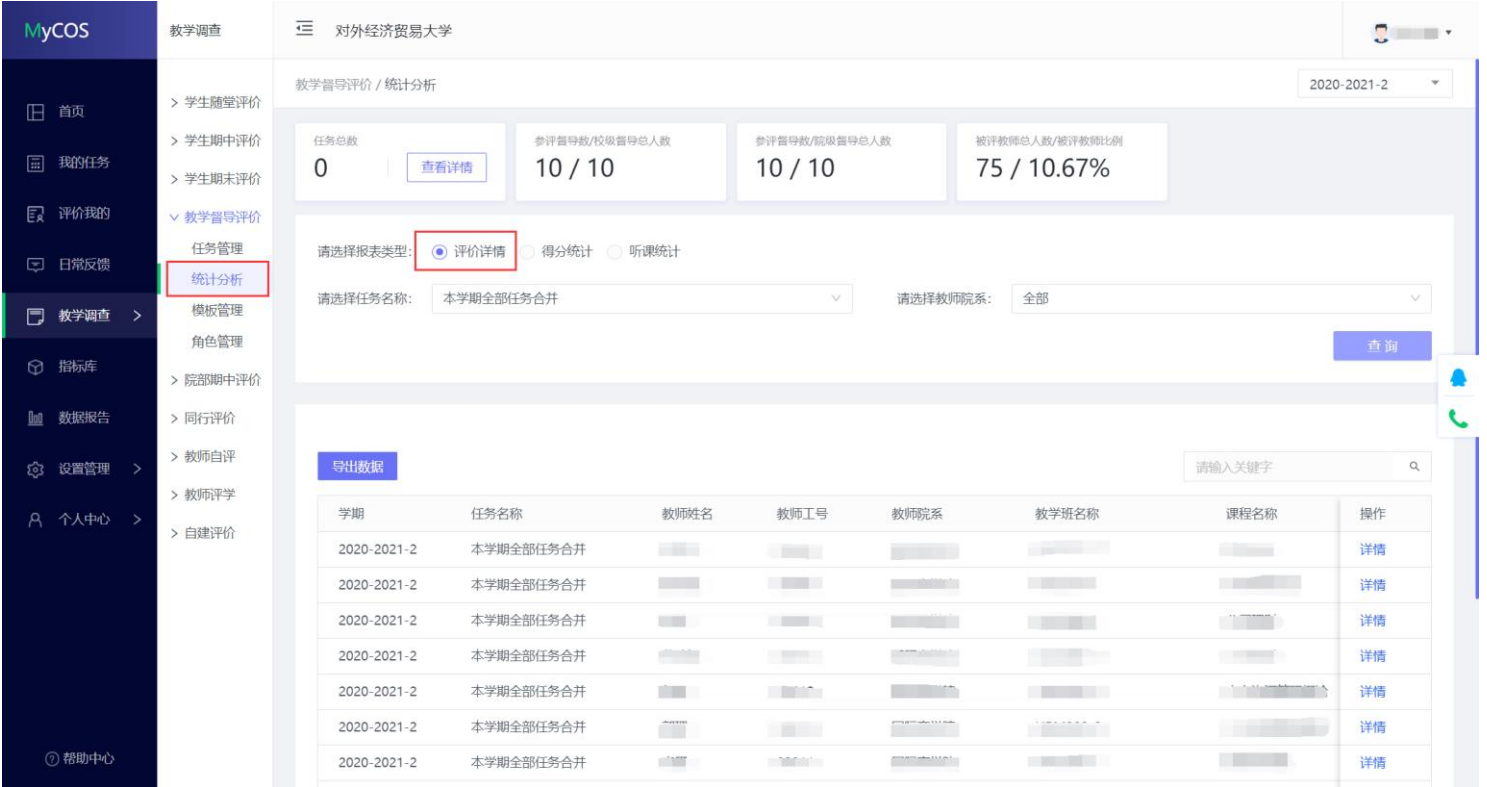

【图 2-7】

#### 点击【操作】中的详情,可以查看该教师课程详细评价结果,如下图 2-8 所示。

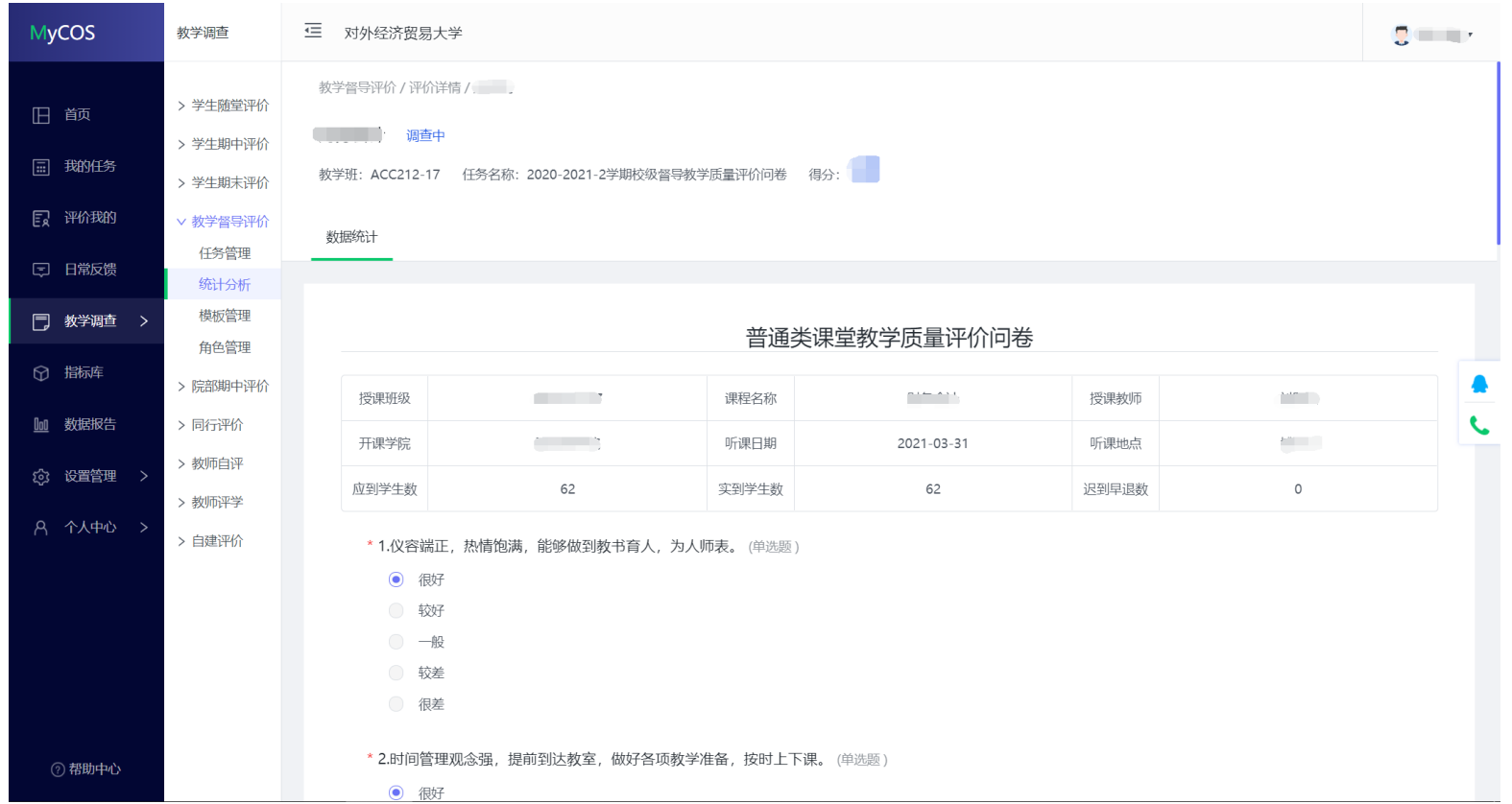

【图 2-8】

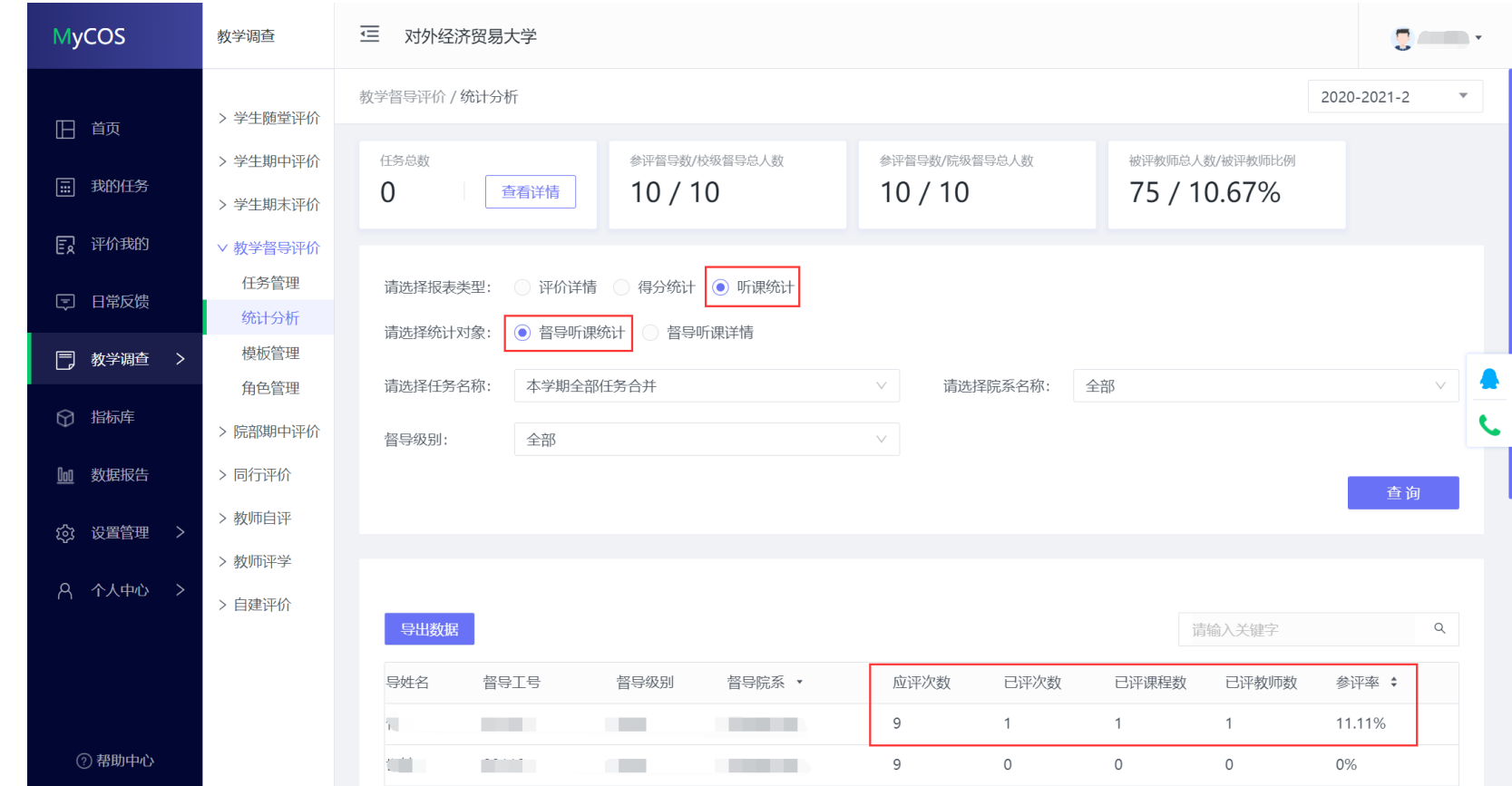

报表类型选择"听课统计",统计对象选择"督导听课统计",可以查看院部督导听课评价任务的完成进度,如下图 2-9 所示。

【图 2-9】

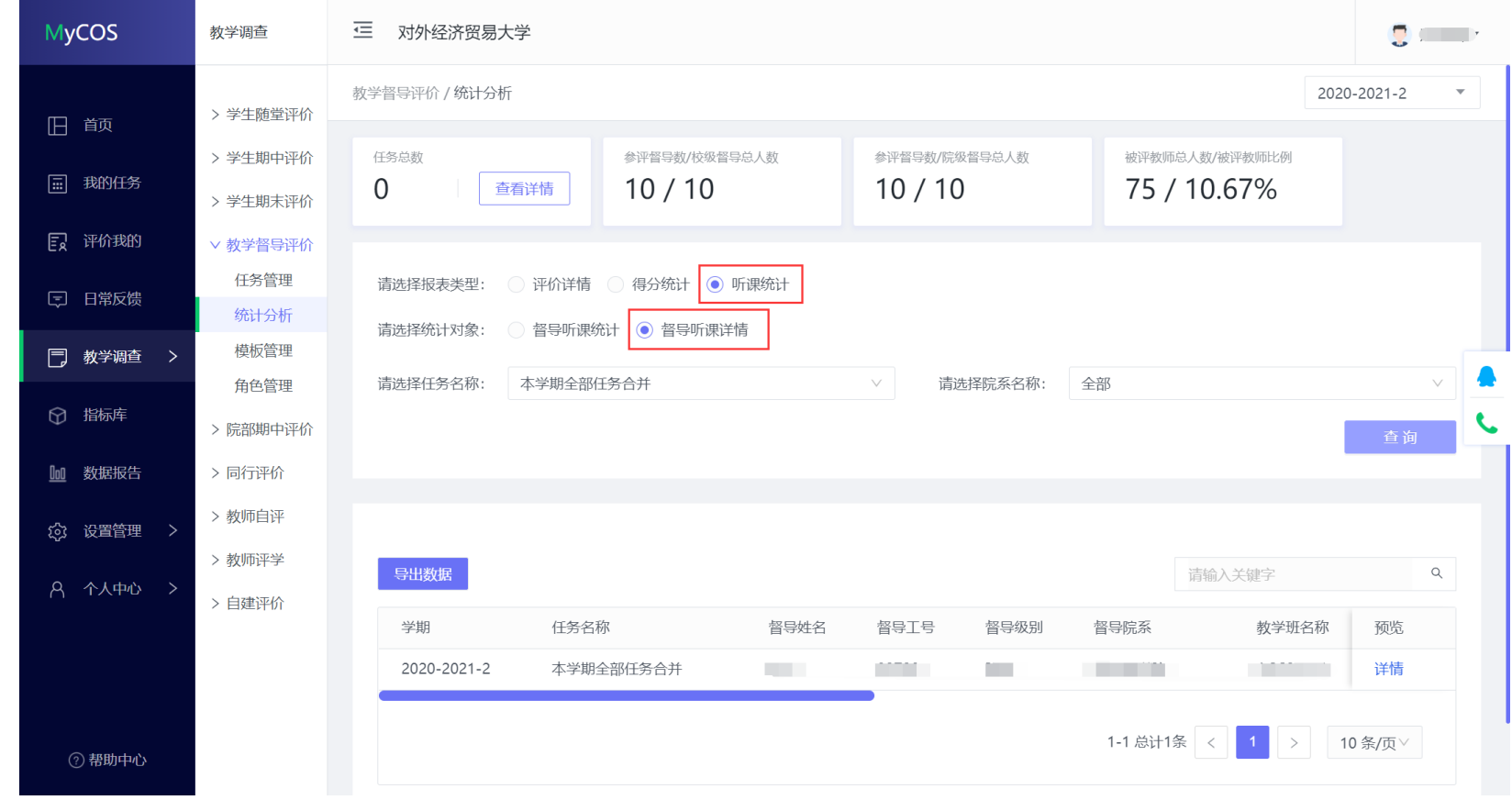

报表类型选择"听课统计",统计对象选择"督导听课详情",可以查看院部督导已完成的听课评价详情,如下图 2-10 所示。

【图 2-10】

## <span id="page-16-0"></span>**2.3 查看数据报告**

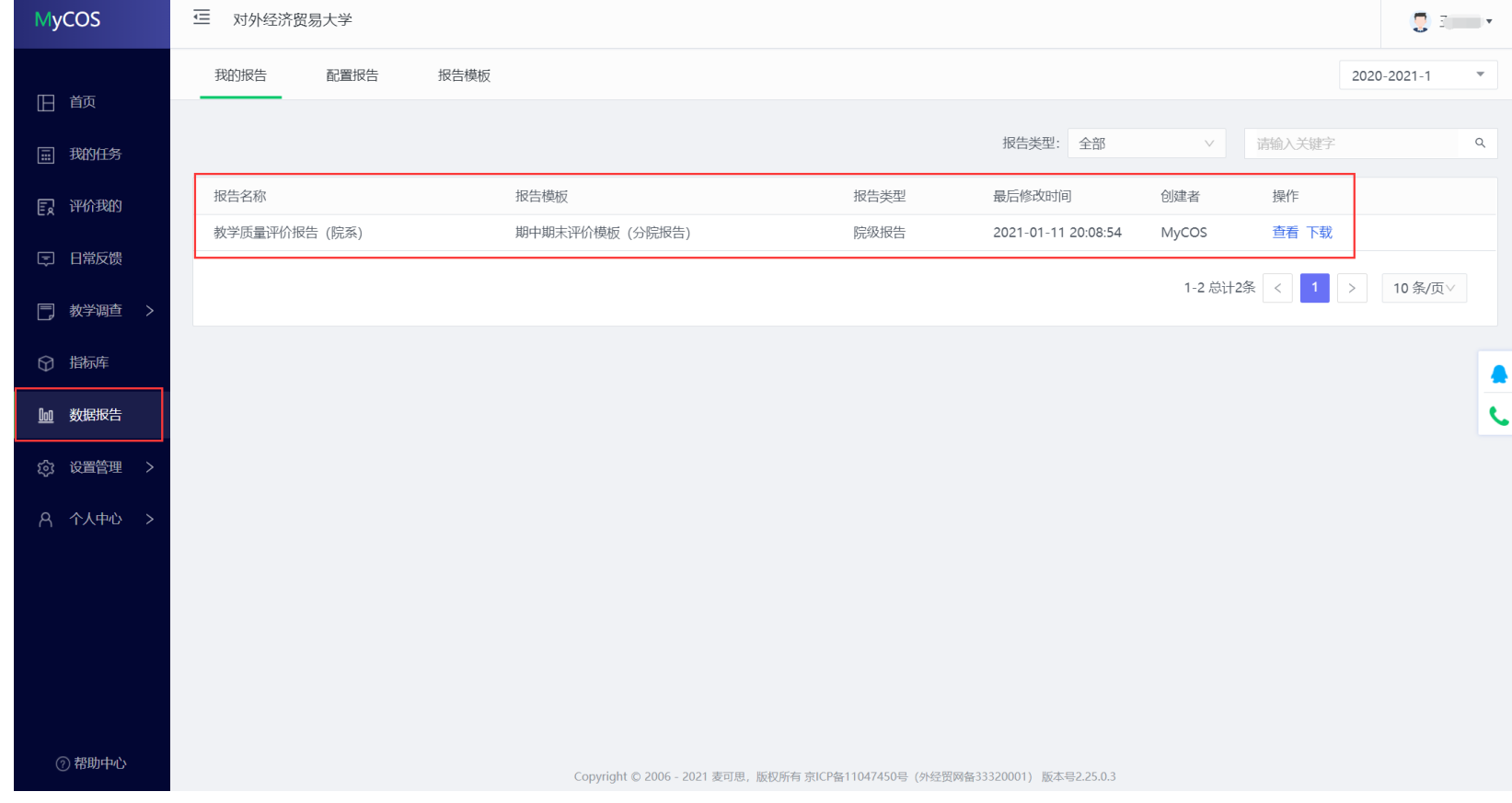

点击左侧菜单栏中的【数据报告】中可以查询期末学生评价的院系报告,报告支持在线预览和下载,如下图 2-11 和图 2-12 所示。

【图 2-11】

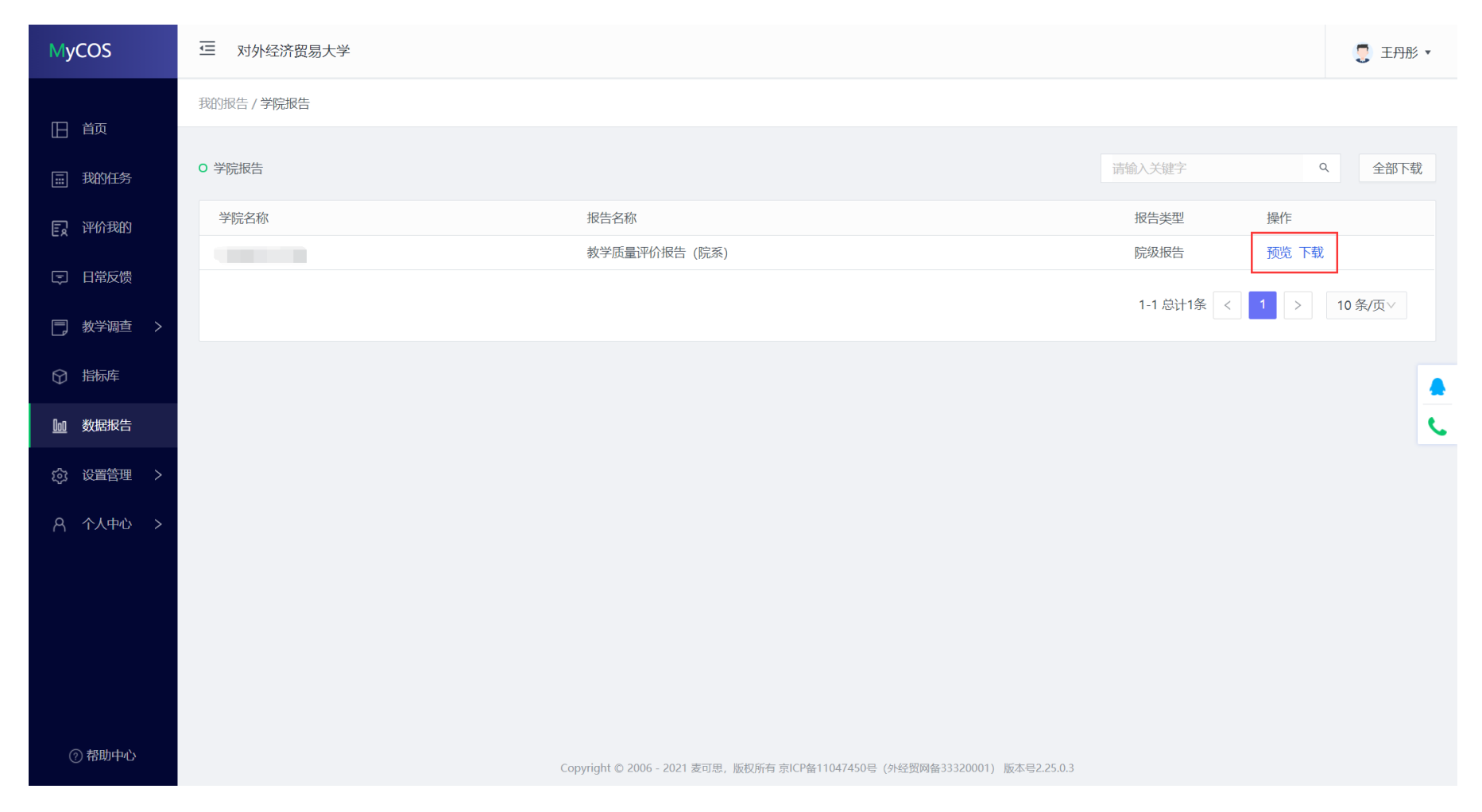

【图 2-12】

点击【预览】可以在线预览报告,报告按照分类评价课程统计,"第一章 教师管理"统计的是本院系教师的被评结果, "第二章 课程建设"统计的是本 院系开设课程的被评结果,第三章是问卷中各个指标的评价结果,第四章是学生参评以及课程、教师覆盖情况,如下图 2-13 所示。

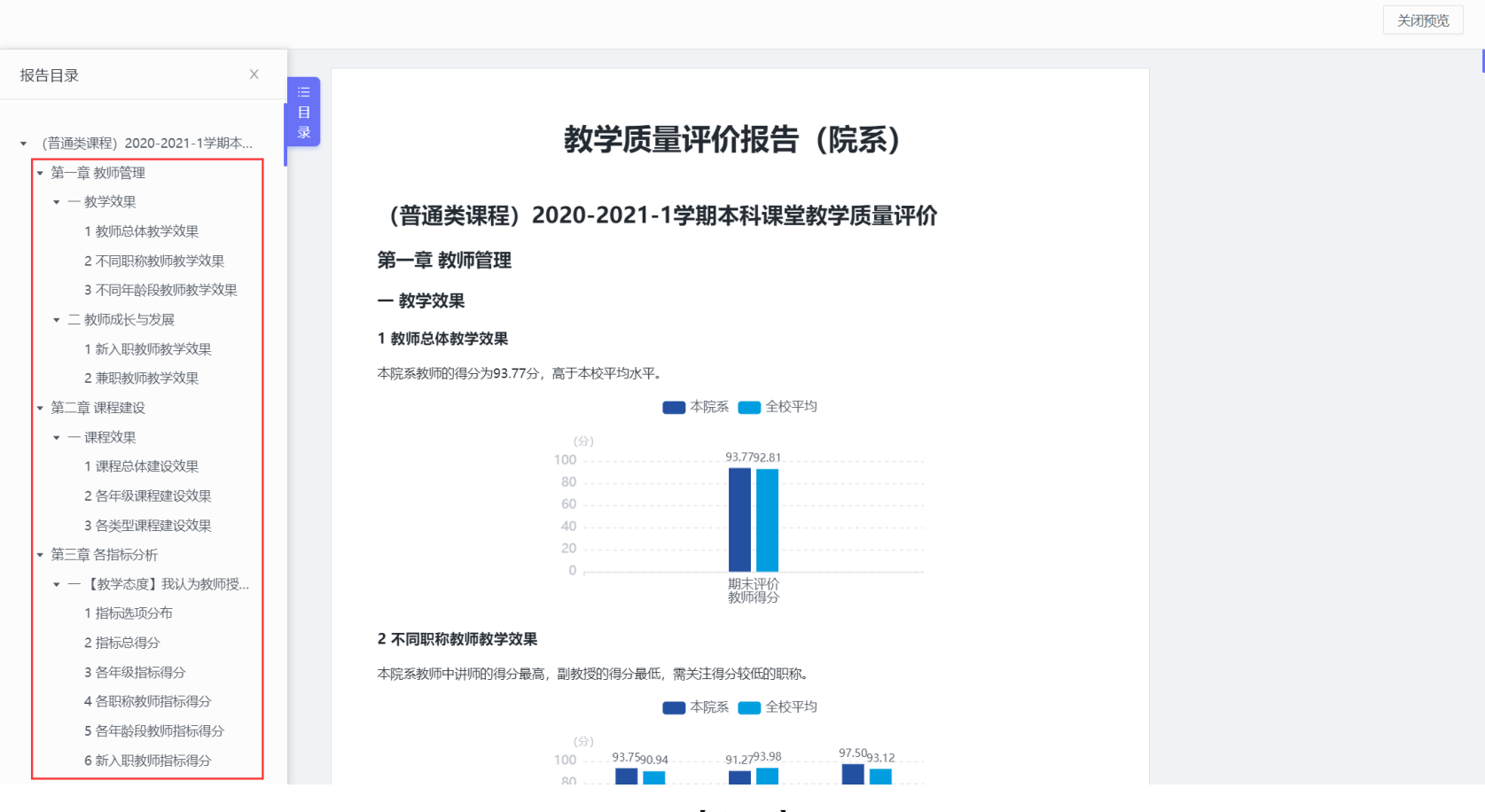

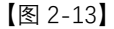

# <span id="page-19-0"></span>**三、学生评价时展示教师头像**

系统支持在学生评教时向学生展示教师头像,可以在【设置管理】->【头像管理】中上传教师头像,可以批量导入,也可以单独上传,如下图 3-1 所

示。

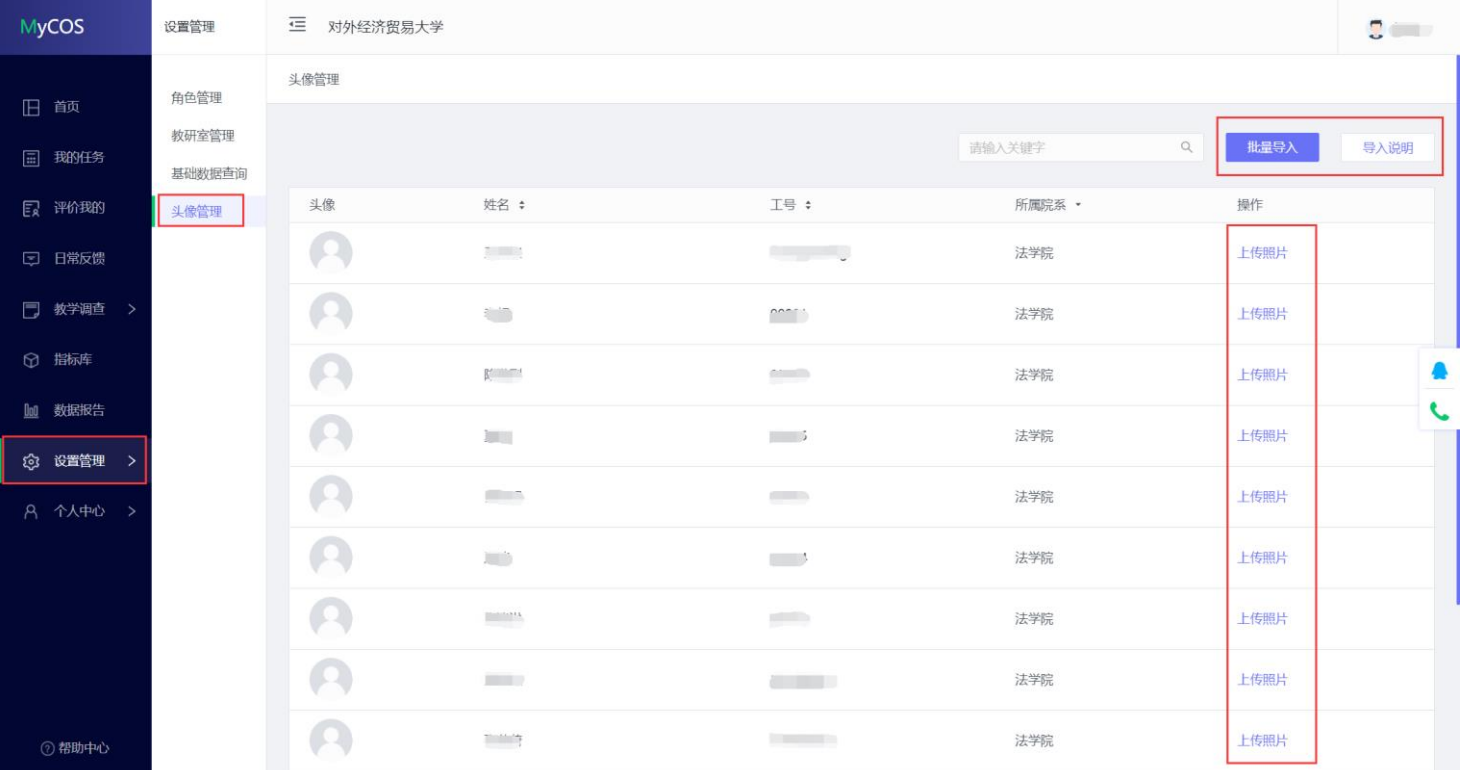

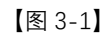

## <span id="page-20-0"></span>**3.1 批量上传**

批量上传头像时,图片的命名名称必须为教师的工号,否则无法自动匹配。将教师头像图片命名后,统一放置在文件夹中,然后将文件夹压缩成 rar 格式,点击右上角【批量导入】,上传即可。如下图 3-2 和图 3-3 所示。

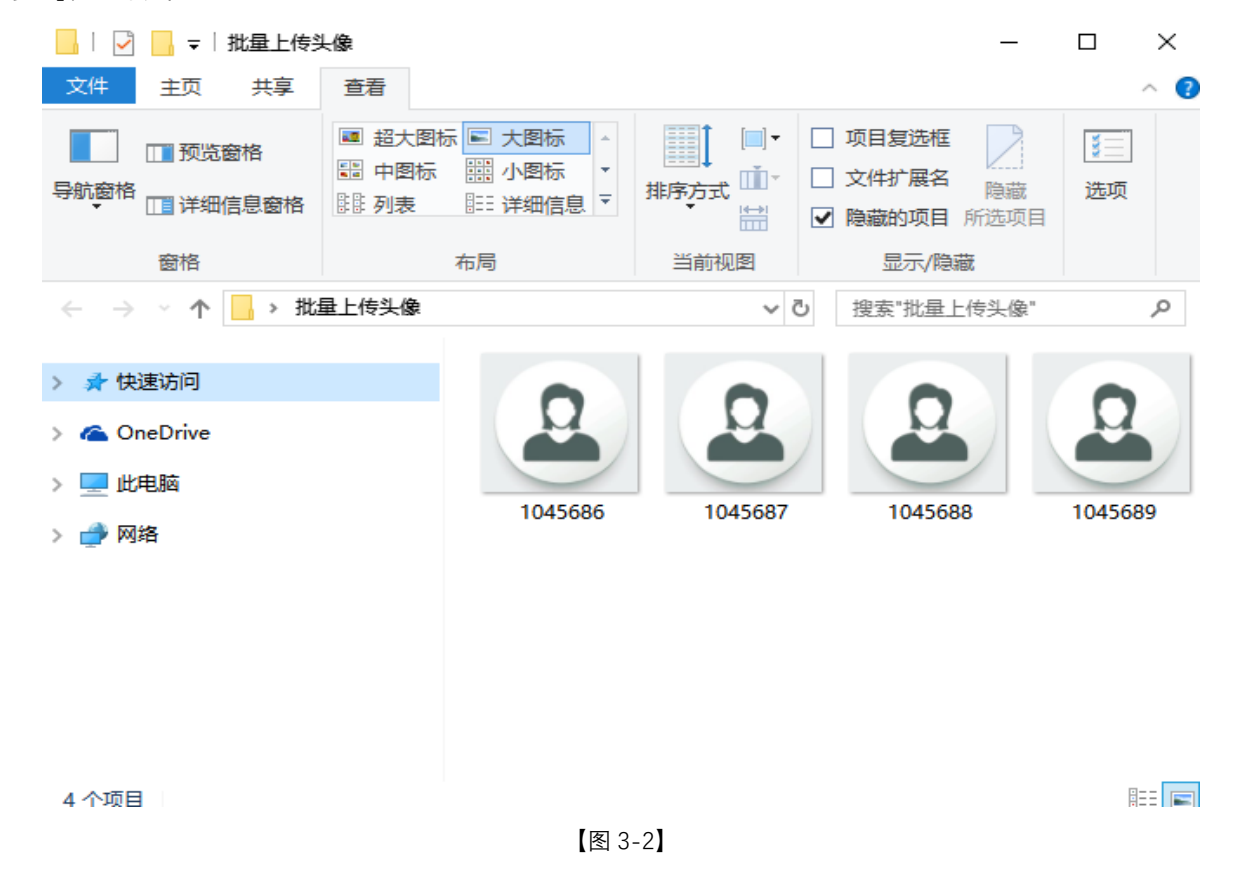

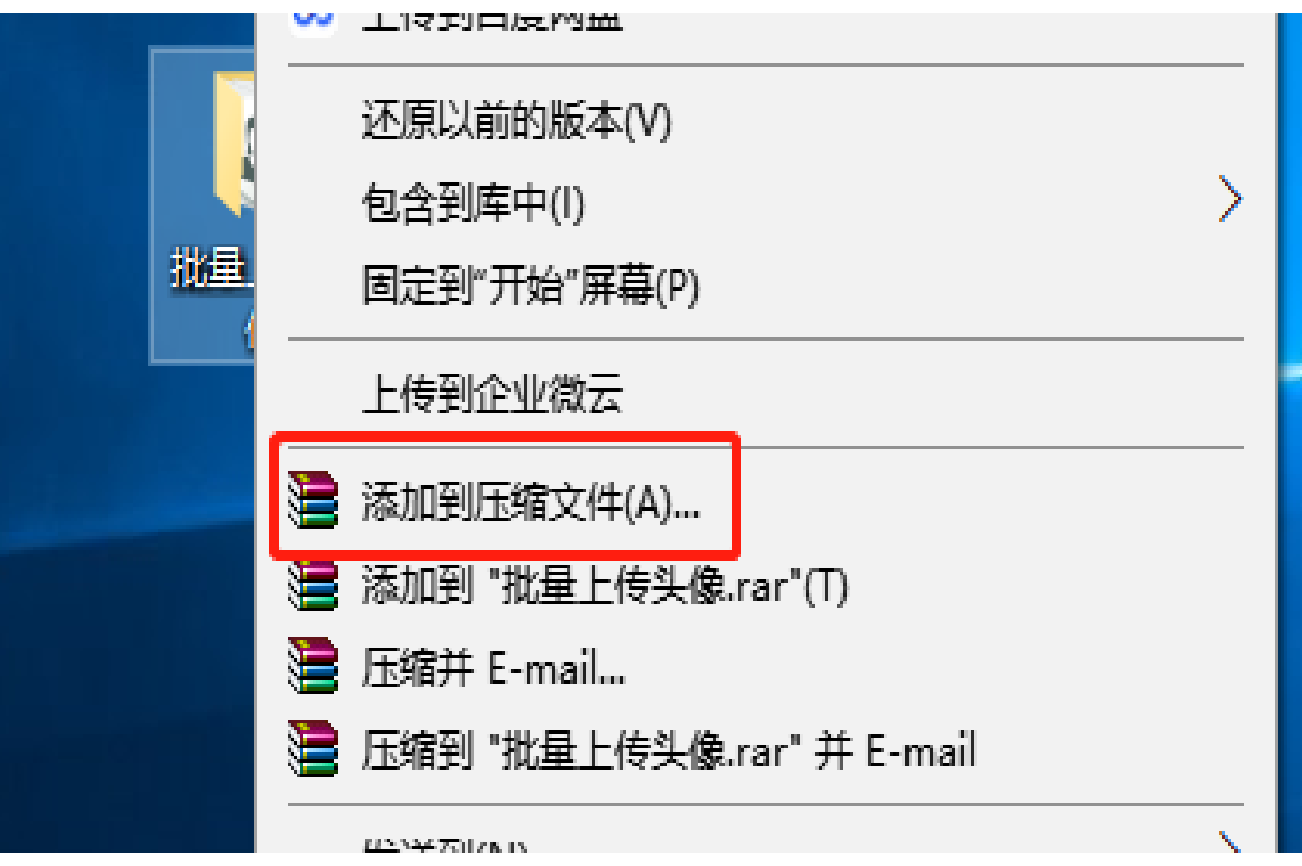

【图 3-3】

# <span id="page-22-0"></span>**3.2 单独上传**

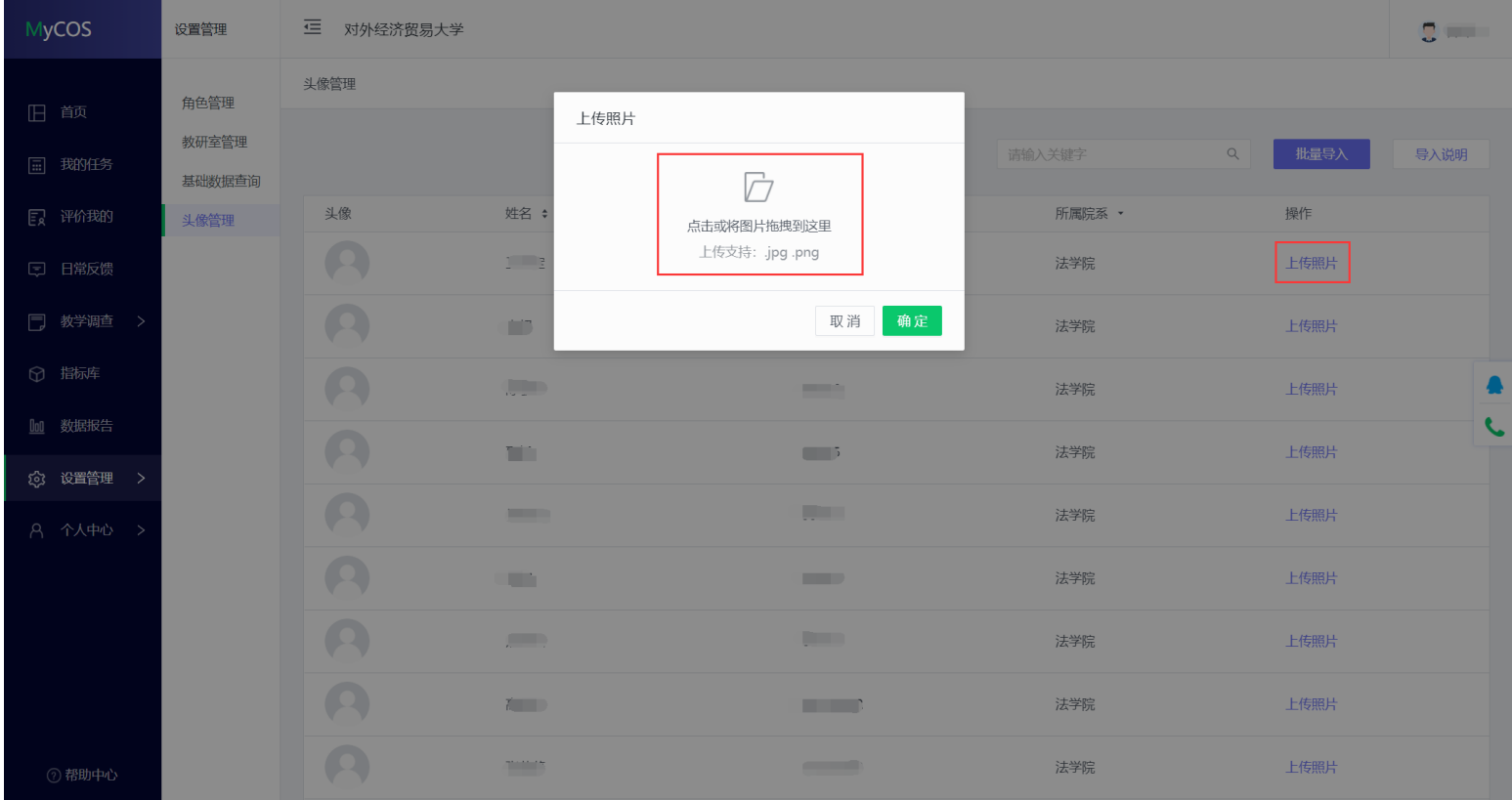

单独上传某位教师的头像,点击操作中的【上传照片】,将教师头像拖拽至中间的框中,点击【确定】即可上传,如下图 3-4 所示。

【图 3-4】

#### 上传了教师头像后,学生在评教页面可以看到授课教师头像,如下图 3-5 和图 3-6 所示。

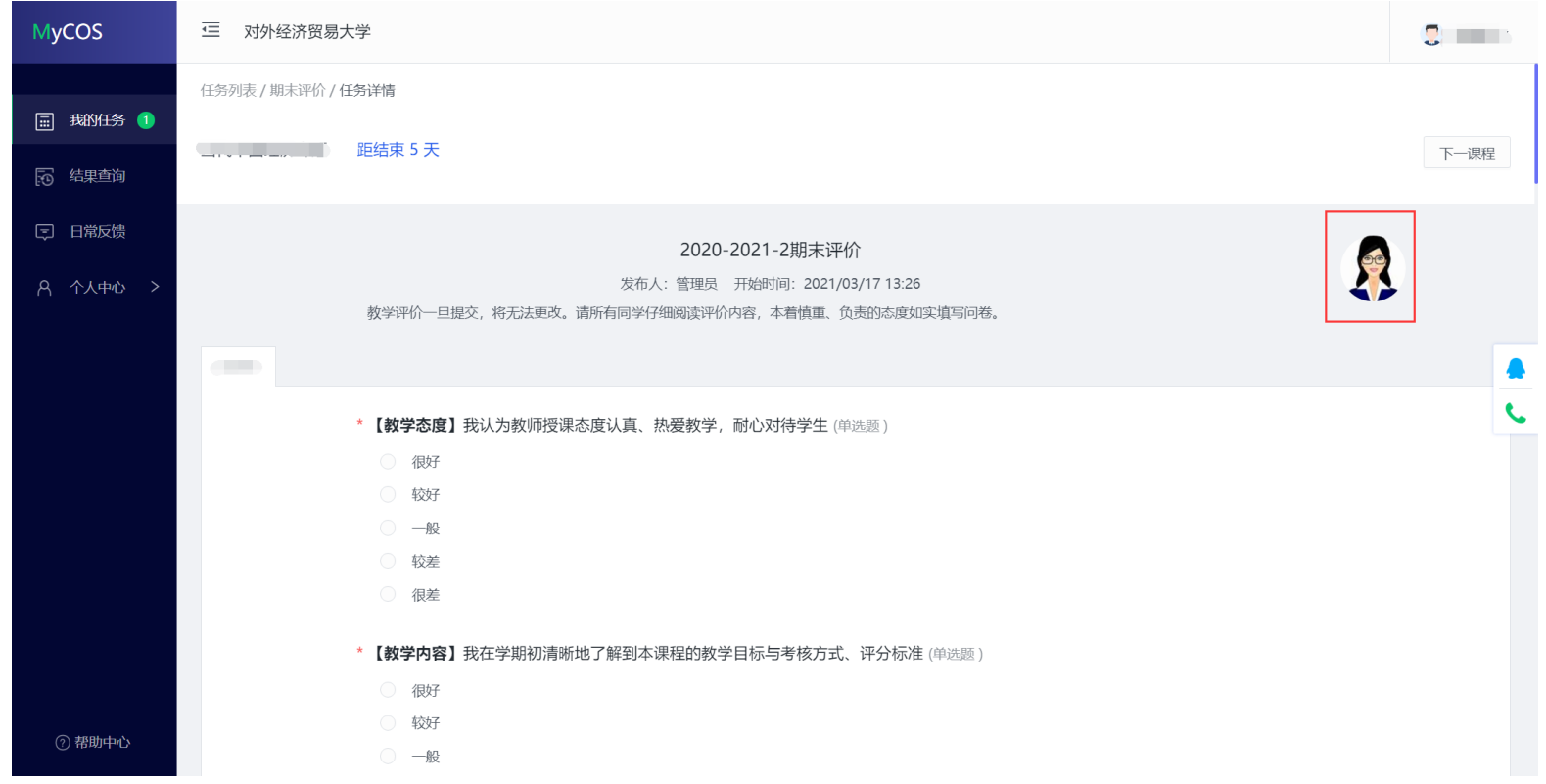

【图 3-5】

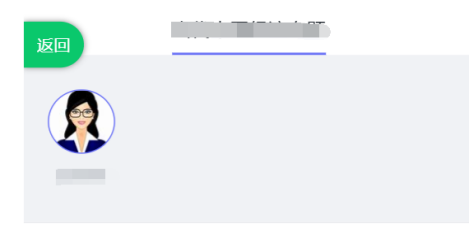

#### 2020-2021-2期末评价

发布人:管理员 发卷时间: 2021/03/17 13:26

教学评价一旦提交, 将无法更改。请所有同学仔细阅 读评价内容, 本着慎重、负责的态度如实填写问卷。

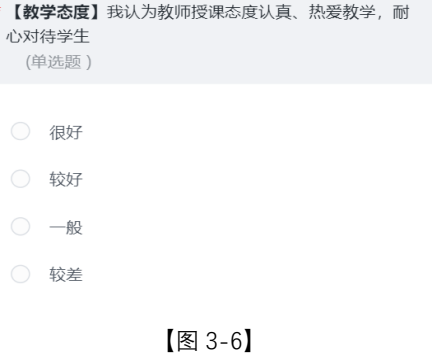

## <span id="page-25-0"></span>**四、期中教学检查**

<span id="page-25-1"></span>**4.1 发起期中教学检查**

#### **1.【第一步】设置院系参与期中教学检查的听课教师**

点击【教学调查】->【院部期中评价】->【角色管理】,【+添加】可设置需要参与期中教学检查的听课教师,也可点击【模版下载】,填入听课教 师信息后【导入数据】,批量设置听课教师,如下图 4-1 和图 4-2 所示。

| <b>MyCOS</b>                    | 教学调查                 | 三<br>对外经济贸易大学 |     |        |                                  |                                                                              |             | g                       |
|---------------------------------|----------------------|---------------|-----|--------|----------------------------------|------------------------------------------------------------------------------|-------------|-------------------------|
| $\mathbb{H}$<br>首页              | > 学生随堂评价             | 院部期中评价 / 角色管理 |     |        |                                  |                                                                              | 2020-2021-2 | $\overline{\mathbf{v}}$ |
| $\boxed{\boxdot}$<br>我的任务       | > 学生期中评价<br>> 学生期末评价 |               |     | 请输入关键字 | $\hbox{\large \it Q}$            | 导出数据<br>$+$ 添加                                                               | 导入数据        | 模板下载                    |
| $E_{\rm R}$<br>评价我的             | > 教学督导评价             | 姓名 ≑<br>序号    | 工号: | 级别 ▼   | 所属院系 *                           | 听课院系                                                                         | 操作          |                         |
| [二 日常反馈                         | ∨ 院部期中评价<br>任务管理     |               |     |        |                                  |                                                                              |             |                         |
| □ 教学调查<br>ゝ                     | 统计分析                 |               |     |        | $\overline{\phantom{a}}$<br>暂无数据 |                                                                              |             |                         |
| $\odot$<br>指标库                  | 模板管理<br>角色管理         |               |     |        |                                  |                                                                              |             | $\mathbf{C}$            |
| $\underline{\text{In}}$<br>数据报告 | >同行评价                |               |     |        |                                  |                                                                              |             |                         |
| స్తో<br>设置管理<br>$\rightarrow$   | >教师自评<br>>教师评学       |               |     |        |                                  |                                                                              |             |                         |
| A 个人中心 >                        | > 自建评价               |               |     |        |                                  |                                                                              |             |                         |
|                                 |                      |               |     |        |                                  |                                                                              |             |                         |
| ② 帮助中心                          |                      |               |     |        |                                  | Copyright © 2006 - 2021 麦可思, 版权所有 京ICP备11047450号 (外经贸网备33320001) 版本号2.26.1.2 |             |                         |

【图 4-1】

| <b>MyCOS</b>                   | 教学调查             | 逗<br>对外经济贸易大学 | O<br>$\overline{a}$                                                                                                    |              |
|--------------------------------|------------------|---------------|----------------------------------------------------------------------------------------------------|--------------|
|                                | > 学生随堂评价         | 院部期中评价 / 角色管理 |                                                                                                    | 2020-2021-2  |
| 首页<br>$\mathbb{H}$             | > 学生期中评价         |               | 添加听课<br>院系/姓名/工号<br>教师                                                                                                    |              |
| 我的任务<br>$\Xi$                  | > 学生期末评价         |               | $+$ 添加<br>导出数据                                                                                                    | 导入数据<br>模板下载 |
| <b>ER 评价我的</b>                 | > 教学督导评价         | 序号<br>姓名      | 姓名<br>$\Box$<br>工号<br>院系<br>听课院系<br>$\sim$ $\sim$<br>$\blacktriangleright$<br>and the state<br><b>CONTRACTOR</b>                                 | 操作           |
| [二 日常反馈                        | ▽ 院部期中评价<br>任务管理 |               | $\blacktriangledown$<br><b>COLOR</b><br><b>Contract</b><br><b>Contract Contract</b>                                                              |              |
| 教学调查<br>冃<br>$\rightarrow$     | 统计分析             |               | $\Box$<br><b>Contract</b><br><b>Contract Contract</b><br><b>The Common</b>                                                                       |              |
| ○ 指标库                          | 模板管理<br>角色管理     |               | $\Box$<br><b>Contract</b><br><b>Contract</b><br>and the control                                                                                  |              |
| 100 数据报告                       | >同行评价            |               | $\Box$<br><b>College</b><br><b>Contract</b><br><b>COMMERCIAL</b><br>$\Box$<br><b>CONTRACTOR</b><br><b>Contract Contract</b><br><b>The Common</b> |              |
| $\rightarrow$<br><b>3 设置管理</b> | >教师自评            |               | $\Box$<br><b>Contract</b><br><u> Tanzania (</u>                                                                                                  |              |
| 8 个人中心<br>$\rightarrow$        | >教师评学            |               | $\Box$<br>$\sim$<br><b>Contract</b><br><b>Contract Contract Contract</b>                                                                         |              |
|                                | > 自建评价           |               | $\Box$<br><b>CONTRACTOR</b><br><b>CONTRACTOR</b>                                                                                                 |              |
|                                |                  |               | 确定<br>取消                                                                                                    |              |
| ② 帮助中心                         |                  |               | Copyright © 2006 - 2021 麦可思, 版权所有 京ICP备11047450号 (外经贸网备33320001) 版本号2.26.1.2                                                                     |              |

【图 4-2】

#### **2. 【第二步】创建期中教学检查任务**

点击【教学调查】->【院部期中评价】->【任务管理】->【创建任务】,输入任务名称即可创建评价任务,如下图 4-3 和图 4-4 所示。

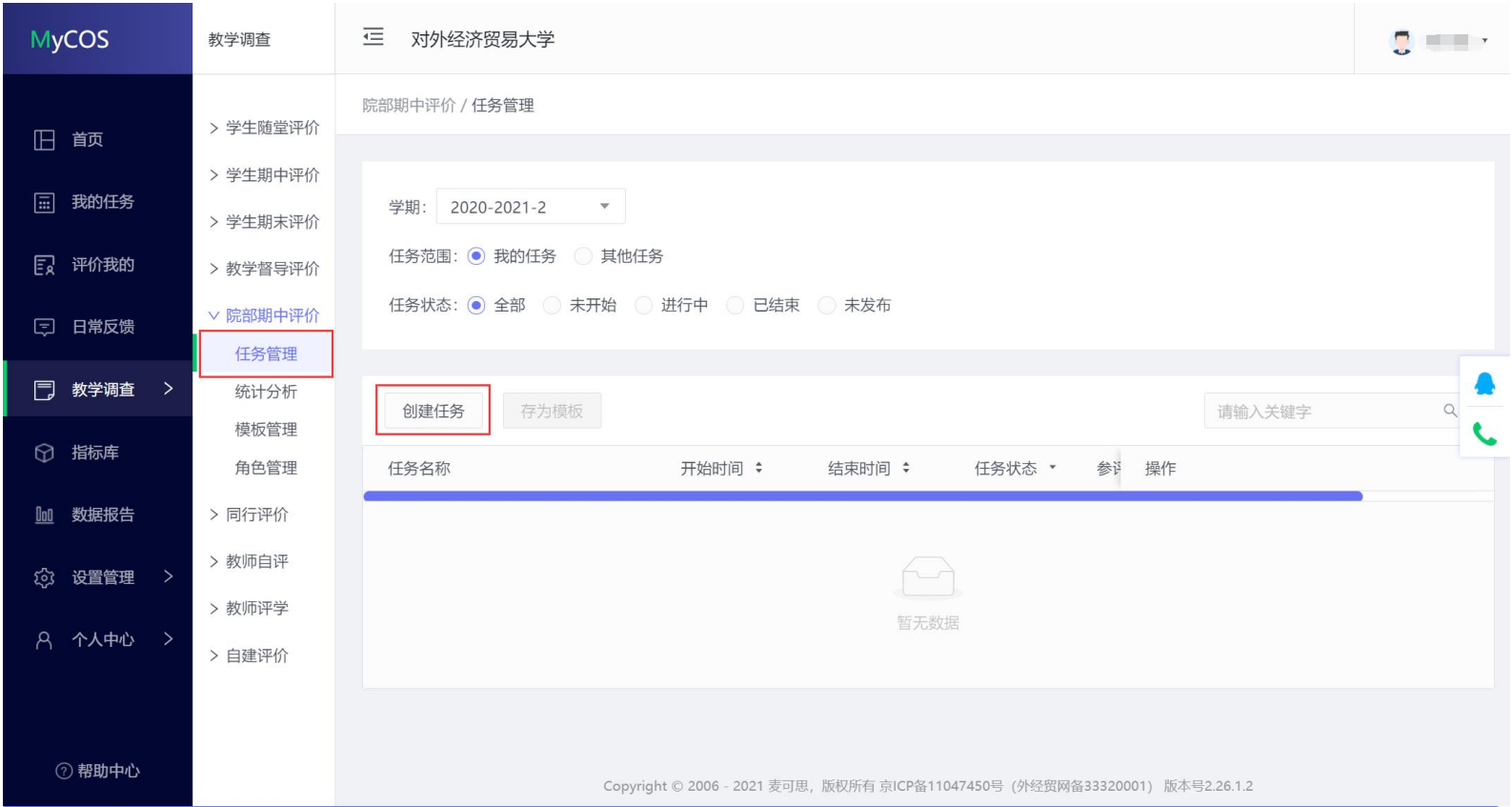

【图 4-3】

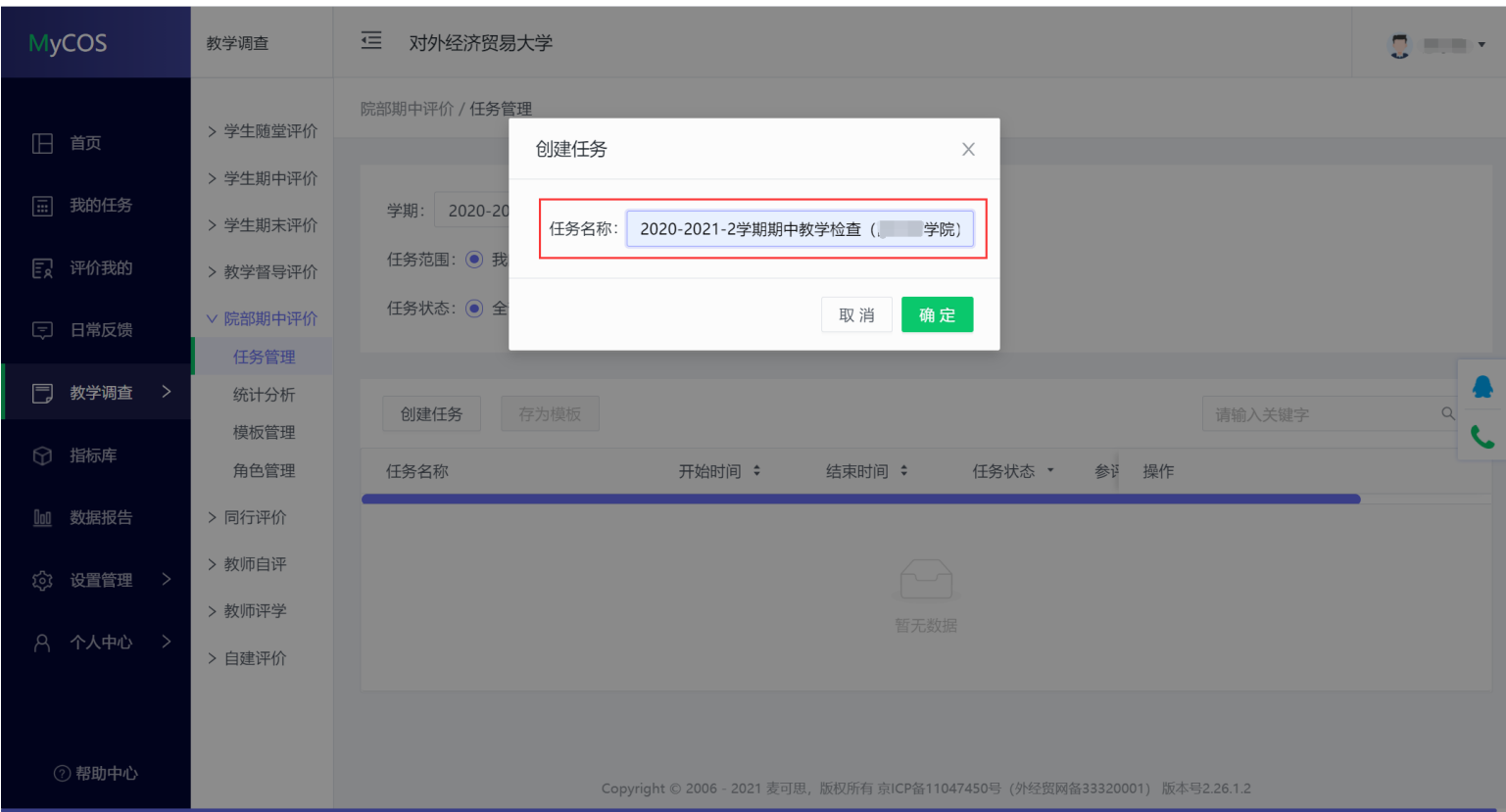

【图 4-4】

#### **3.【第三步】任务设置**

1)添加评价问卷

选择要评价的课程类型,并为其添加对应的问卷,**除马克思主义学院和体育部外,其他学院选择所有课程类型,并添加"对外经济贸易大学期中专家 听课表"**, 如下图 4-5 所示。

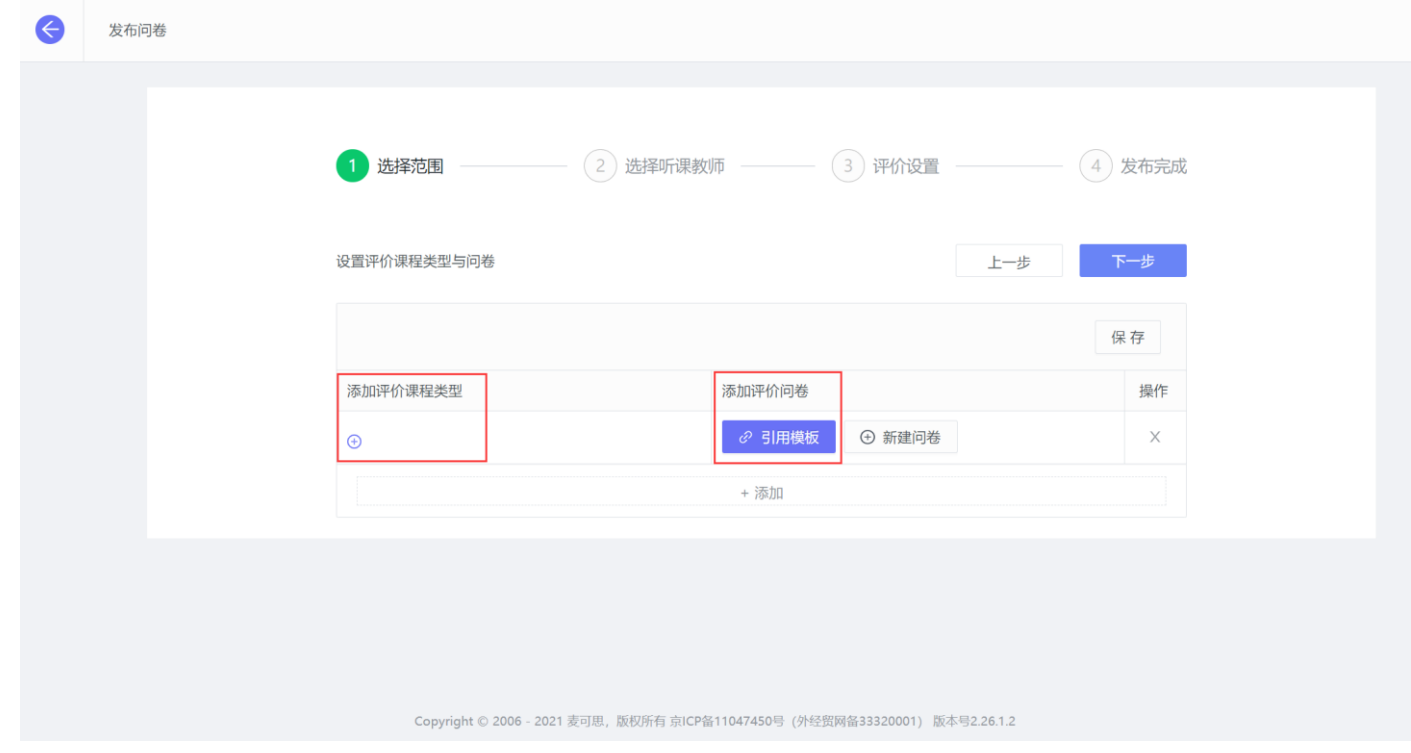

【图 4-5】

**E** 发布问卷 添加评价课程类型 +添加所有 1 选择范围  $(4)$  发布完成 荣誉课程 实验课 设置评价课程类型与问 上一步 普通类 无 保存 双语类 添加评价课程类型 操作 课程含实验内容  $\mathsf{X}% _{0}$  $\begin{picture}(220,20) \put(0,0){\dashbox{0.5}(5,0){ }} \thicklines \put(0,0){\dashbox{0.5}(5,0){ }} \thicklines \put(0,0){\dashbox{0.5}(5,0){ }} \thicklines \put(0,0){\dashbox{0.5}(5,0){ }} \thicklines \put(0,0){\dashbox{0.5}(5,0){ }} \thicklines \put(0,0){\dashbox{0.5}(5,0){ }} \thicklines \put(0,0){\dashbox{0.5}(5,0){ }} \thicklines \put(0,0){\dashbox{0.5}(5,0){ }} \thicklines \put(0,0){\dashbox{0.5}(5$ 取消 确定 Copyright © 2006 - 2021 麦可思, 版权所有 京ICP备11047450号 (外经贸网备33320001) 版本号2.27.0

点击"添加评价课程类型"下的"+"号,在弹出的课程类型框中,点击右上角"+添加所有",即可完成课程类型的添加,如下图 4-6 所示。

【图 4-6】

点击"添加评价问卷"下的【引用问卷】按钮,引用"对外经济贸易大学期中专家听课表",如下图 4-7 所示。

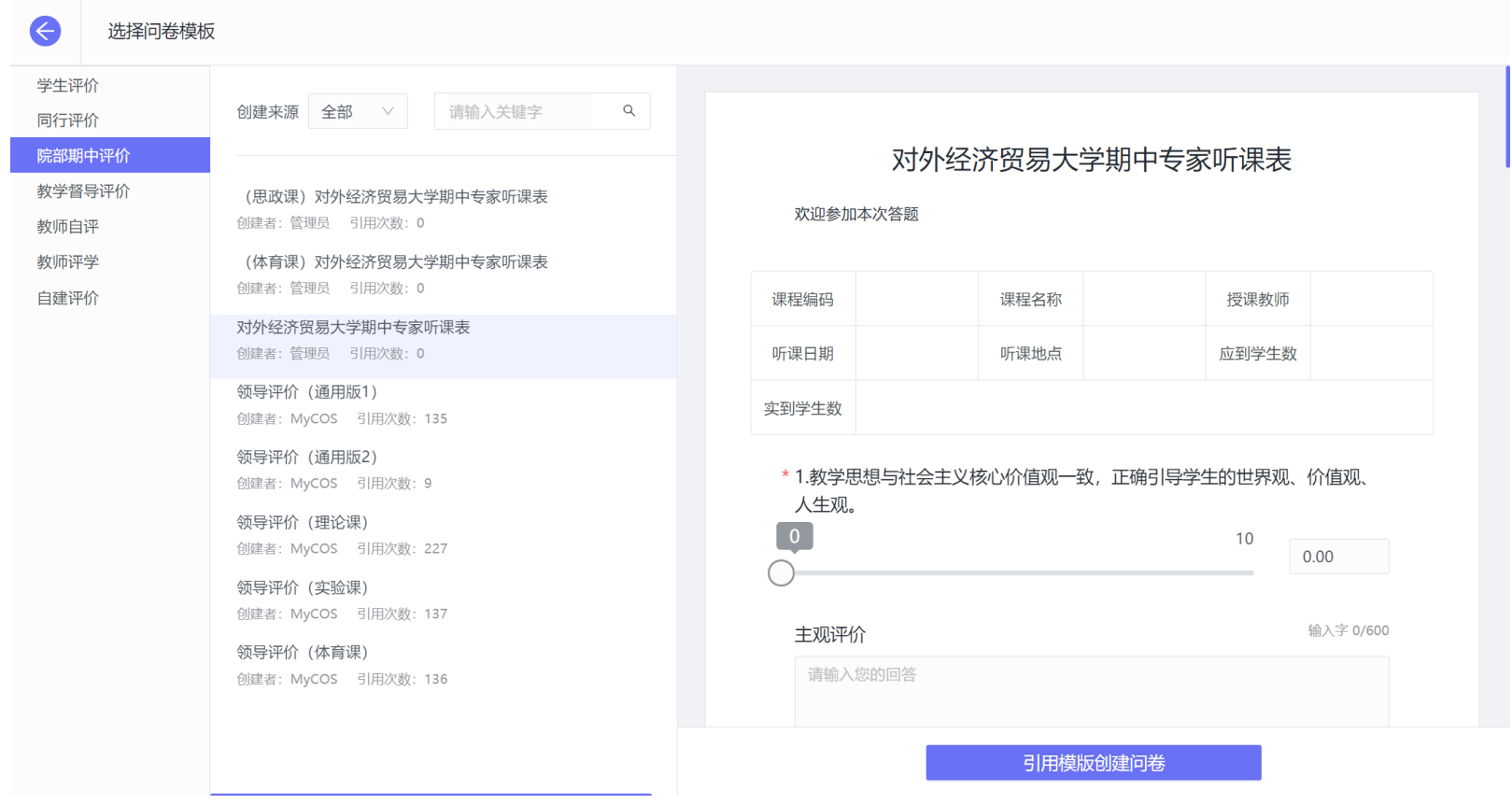

【图 4-7】

点击图 4-7 中的"引用模板创建问卷"按钮,在页面出现的弹窗中开启问卷计分按钮,如下图 4-8 所示。

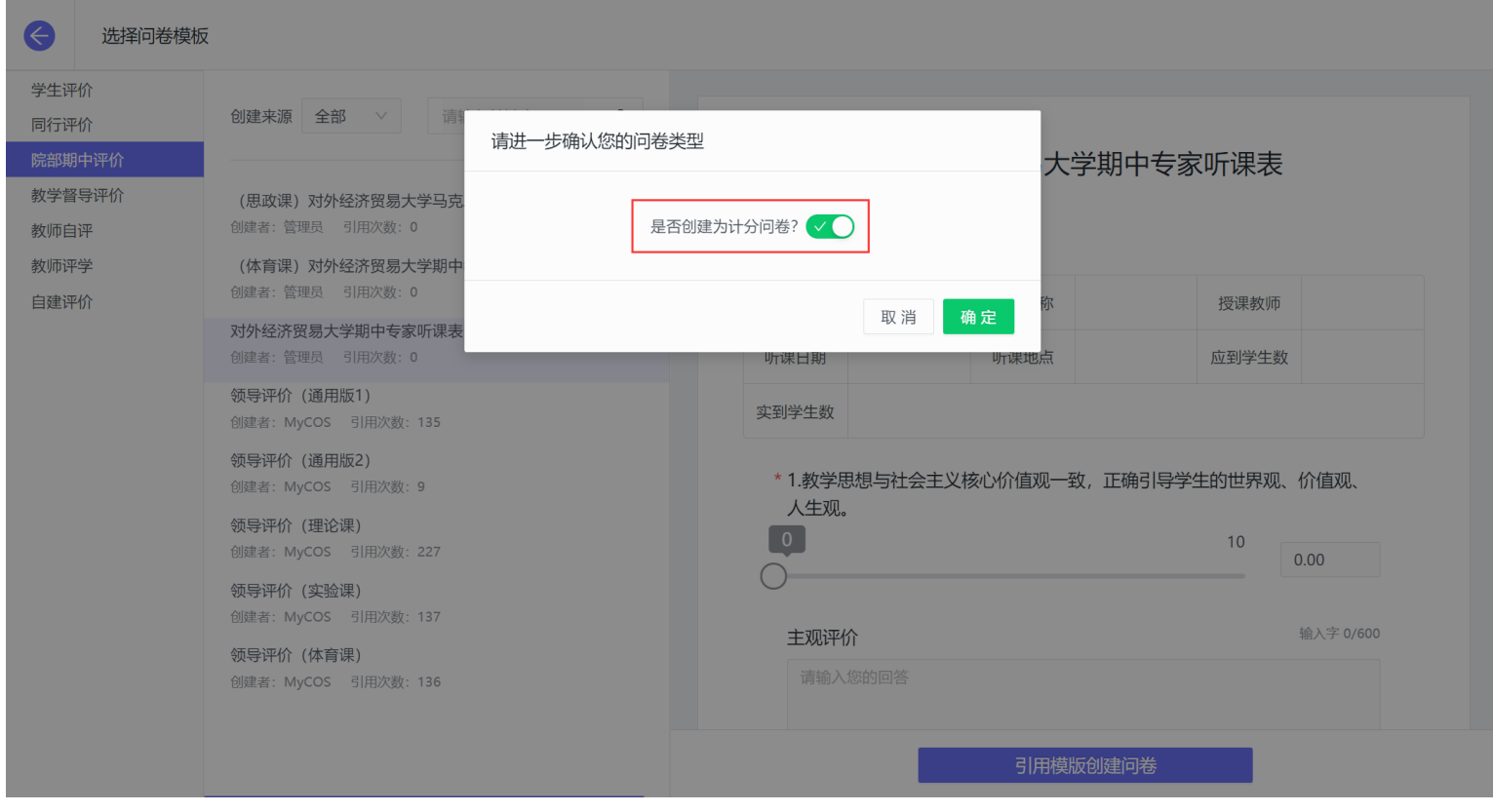

【图 4-8】

点击图 4-8 中的"确定"按钮,可以预览问卷详情,点击右下方的【确定】按钮,即可完成一份问卷模板的引用,如下图 4-9 所示。

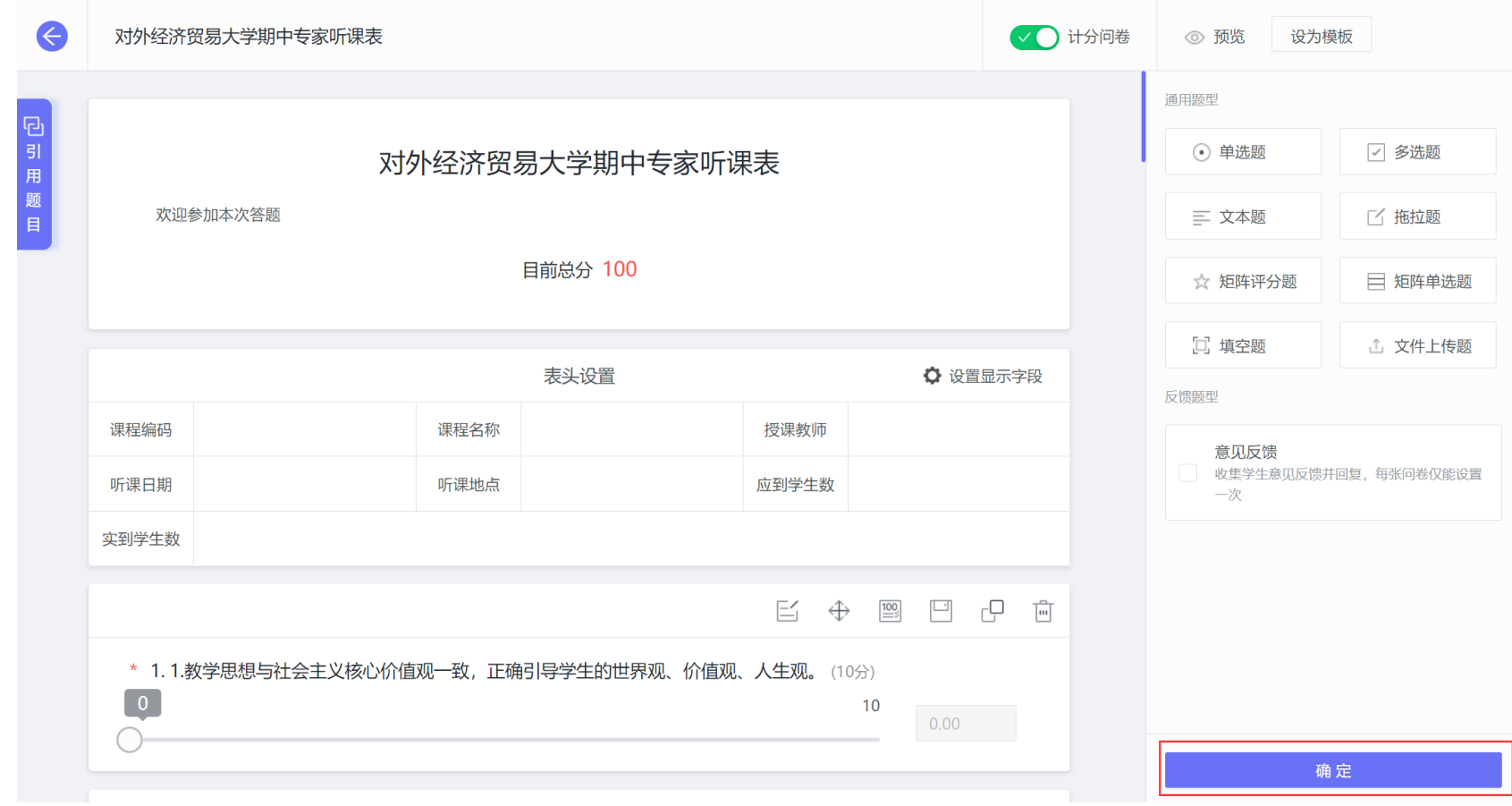

【图 4-9】

马**克思主义学院**需要发布两份听课评价表,分别是思政课对应的"(思政课)对外经济贸易大学期中专家听课表",以及其余课程对应的"对外经济贸易大学 期中专家听课表",添加方式同图 4-5 至图 4-9,添加完的效果如下图 4-10 所示。

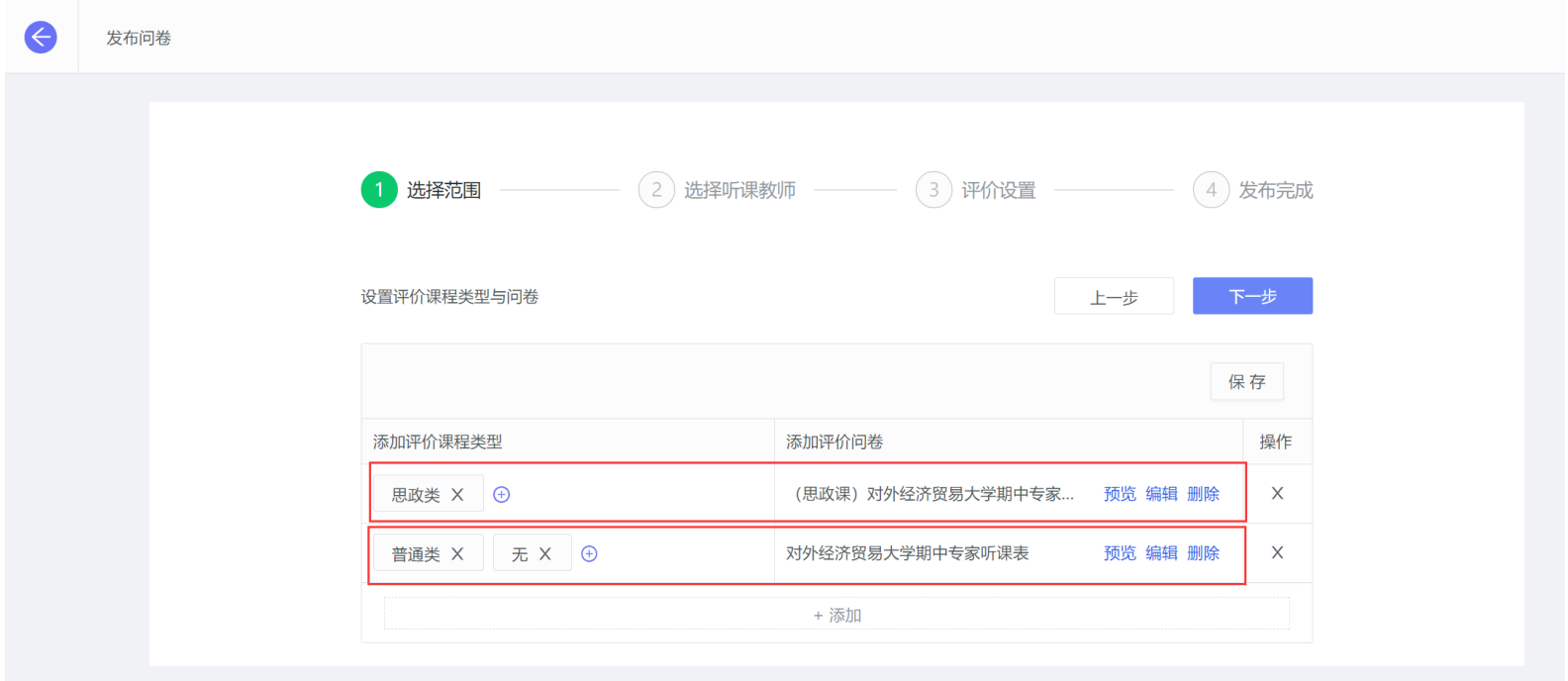

Copyright © 2006 - 2021 麦可思, 版权所有 京ICP备11047450号 (外经贸网备33320001) 版本号2.27.0

【图 4-10】

**体育部**选择所有课程类型,并添加"(体育课)对外经济贸易大学期中专家听课表",添加方式同图 4-5 至图 4-9,添加完的效果如下图 4-11 所示。

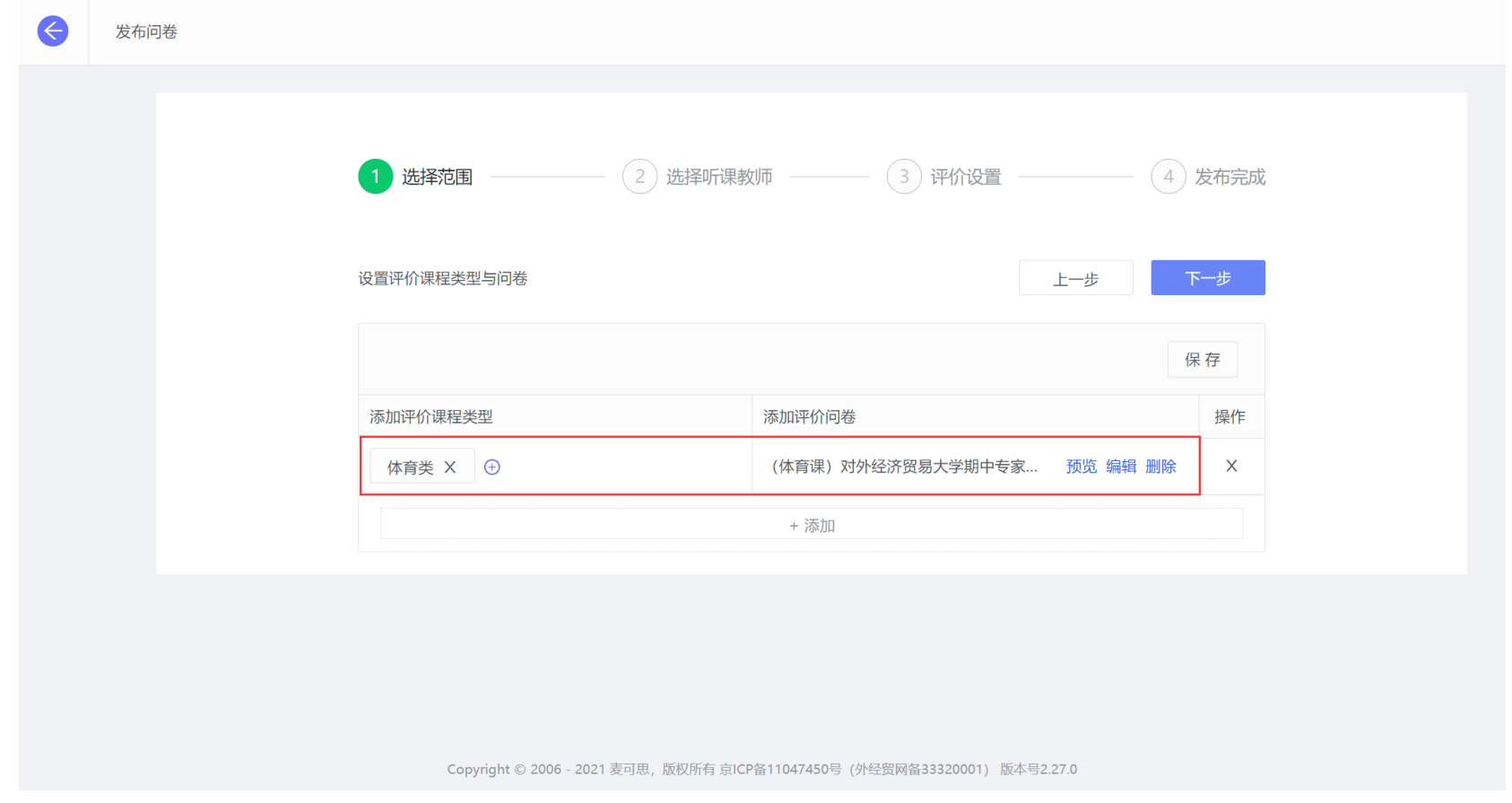

【图 4-11】

#### 2)添加听课教师

设置好要评价的课程类型和问卷后,点击【下一步】,添加需要参与期中教学检查的听课教师,如下图 4-12 所示。

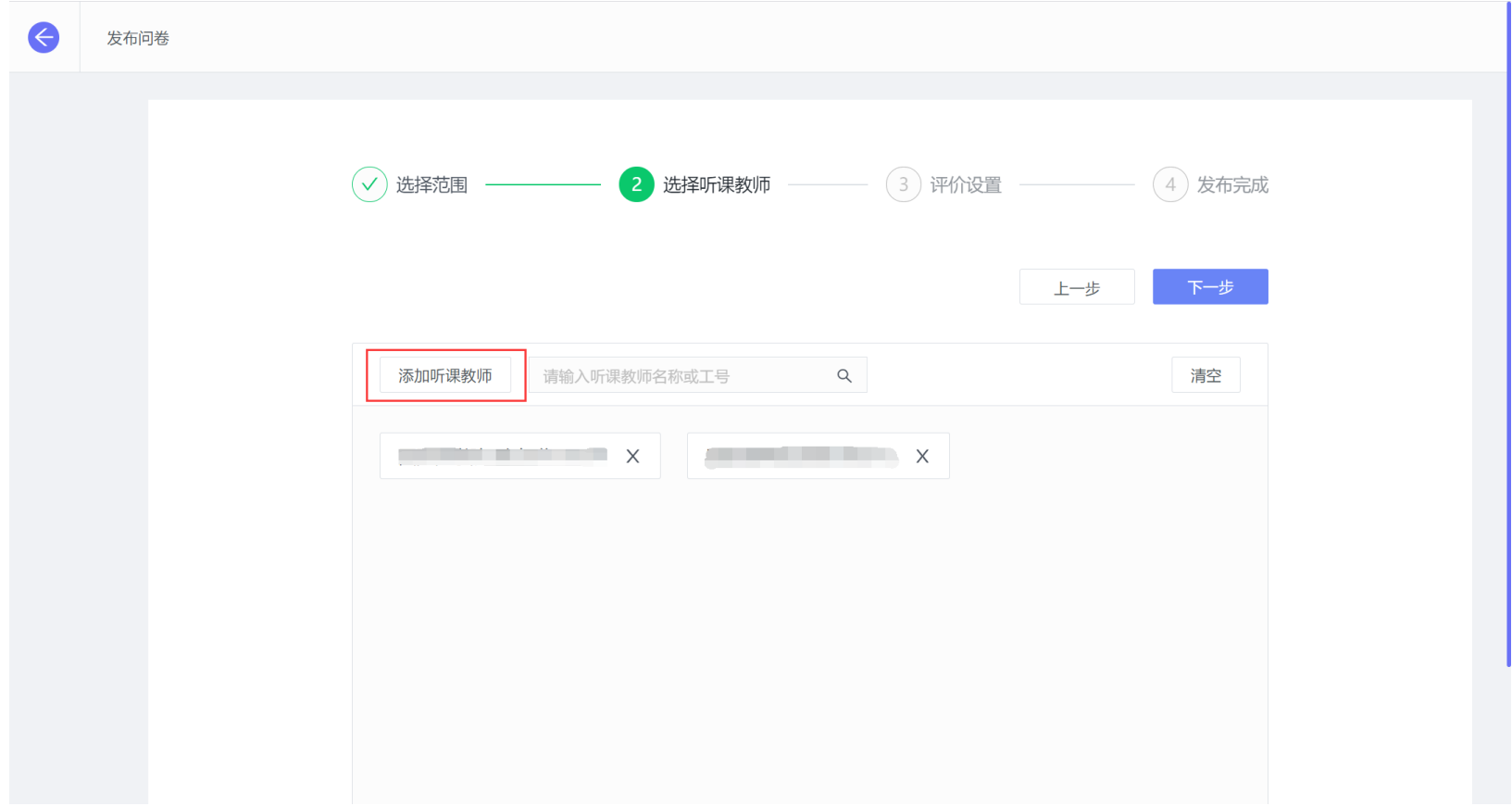

【图 4-12】

3)设置听课次数和推荐听课

添加好需要参与期中教学检查的教师后可为其设置【听课次数】和【推荐听课】,如无需要,该步骤也可忽略,直接进行下一步。可以统一设置,也 可以为每位教师单独设置,进入设置页面,设置了听课次数后教师可以在平台看到自己要完成的听课次数以及当前完成进展。推荐听课包含学生评价前后 列教师、兼职教师、新进教师和精准指定听课。推荐课程将出现在教师任务列表的置顶,并带上了推荐原由,如下图 4-13 和图 4-14 所示。

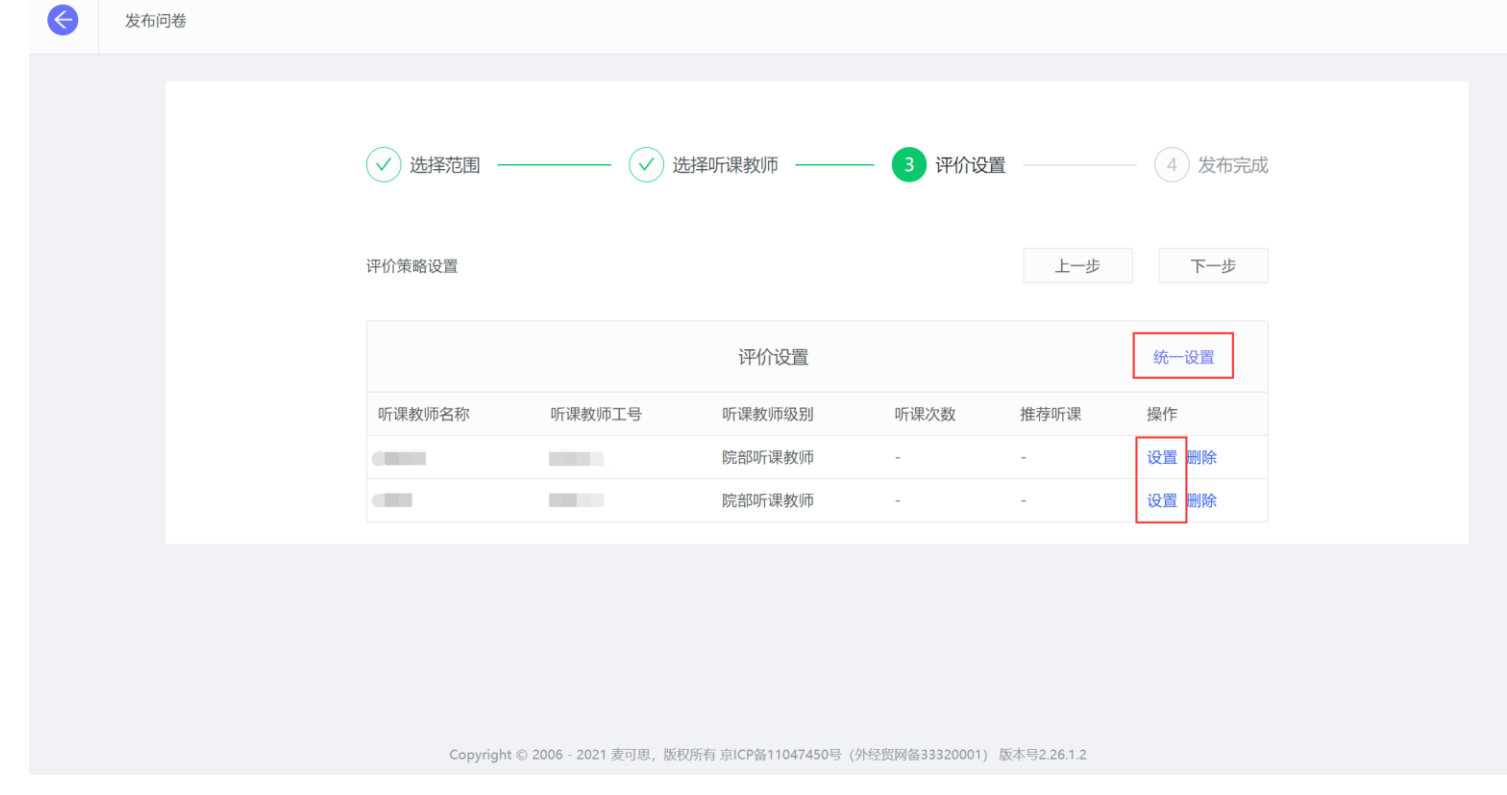

【图 4-13】

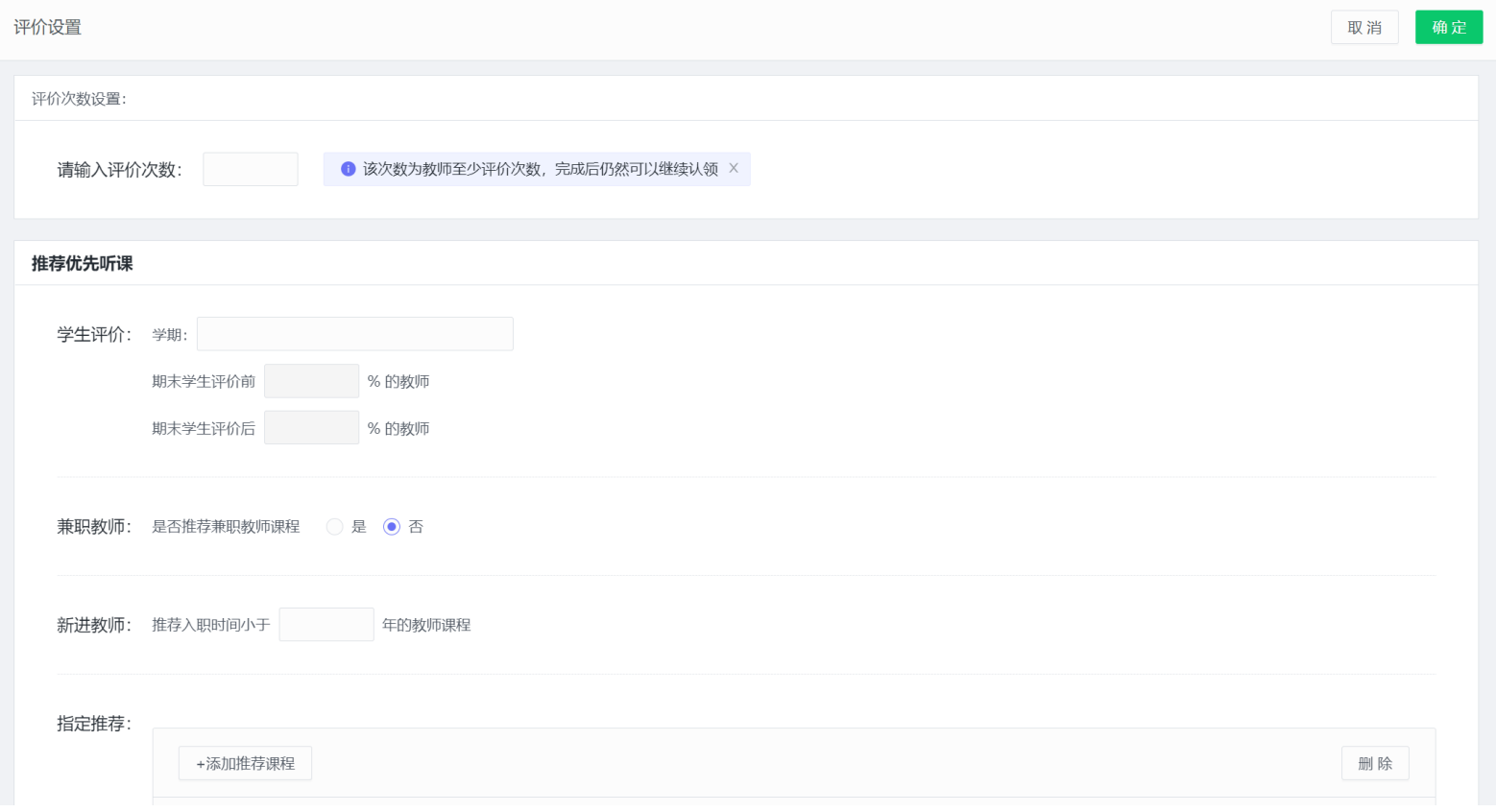

【图 4-14】

#### **4. 【第四步】发布任务:**

最后一步需要设置"是否允许被评者查看结果",如果选择"是",听课教师提交评价后,被评教师可以在平台实时杳看反馈。为了让课程尽量多的被听 评,也可以设置每门课程被听评认领的次数上限,当课程达到认领上限后,听课教师将无法再认领该门课程。最后完成评价起止时间的设置,点击【提 交】任务就发布成功了,如下图 4-15 所示。

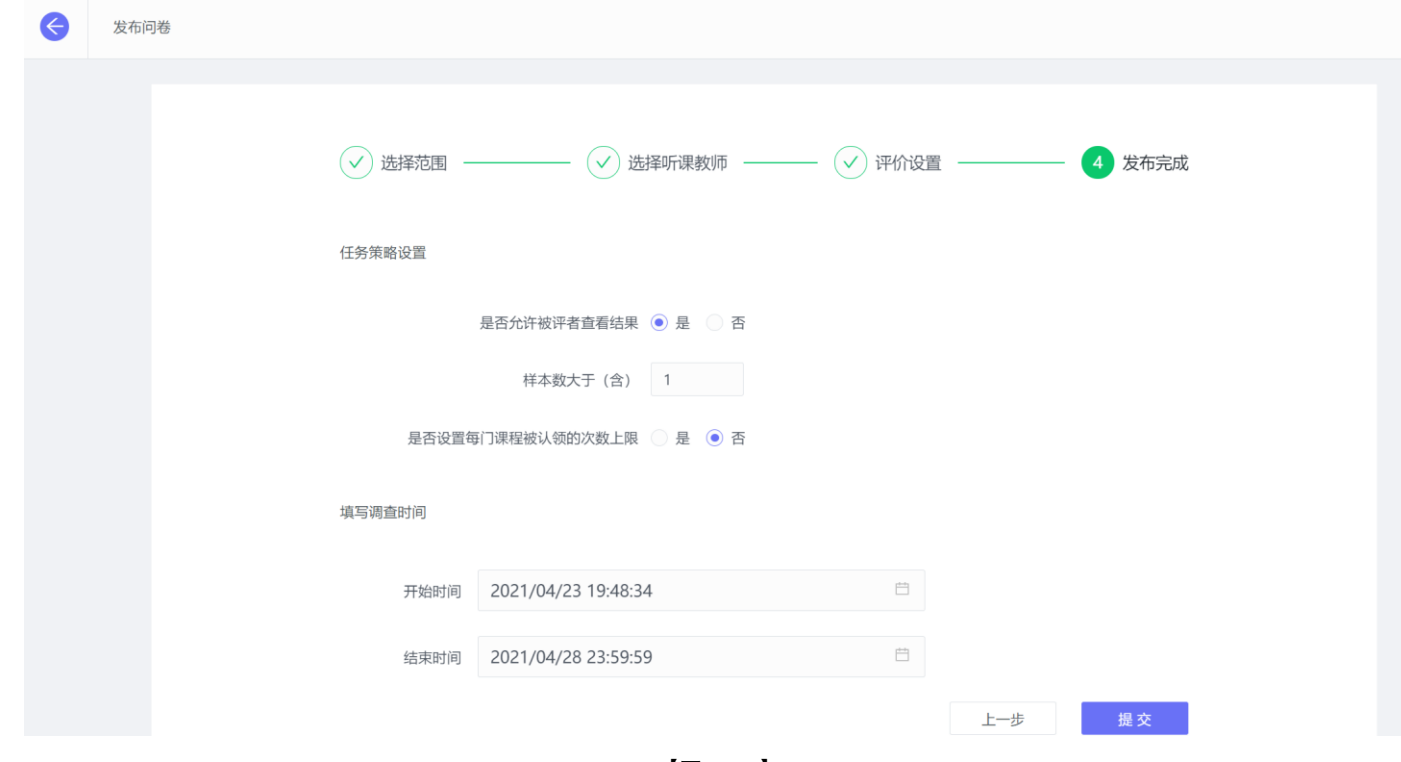

【图 4-15】

### <span id="page-41-0"></span>**4.2 参与期中教学检查**

#### **电脑端参与评价**

督导登录平台后,点击【我的任务】,可查看进行中的期中教学检查任务及自己的任务完成进度,如下图 4-16 所示。

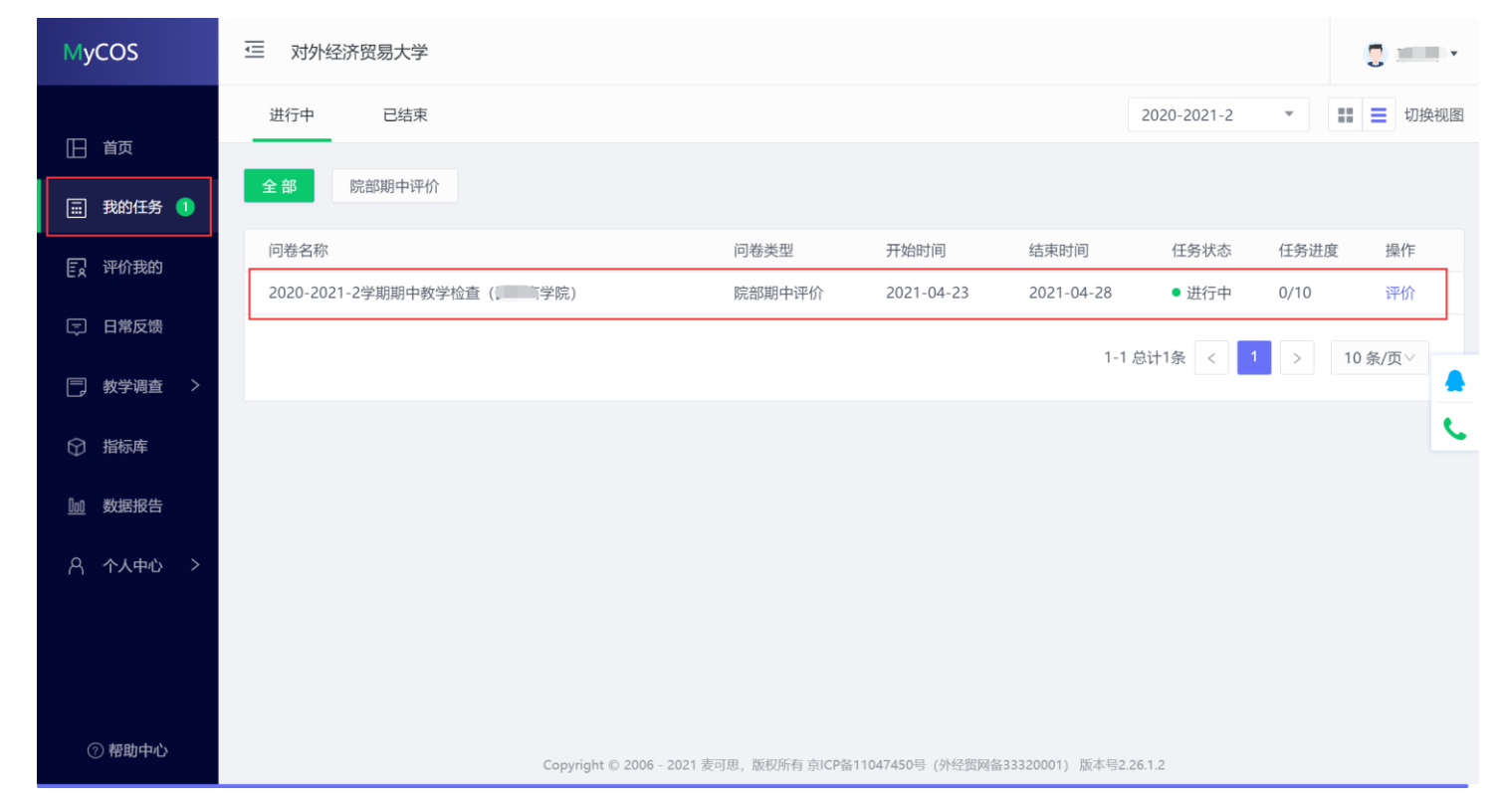

【图 4-16】

点击上图 4-16 的【评价】按钮,进入待评价页面,点击【认领任务】,打开听课课表,选择您需要听评的课程,如下图 4-17 所示。

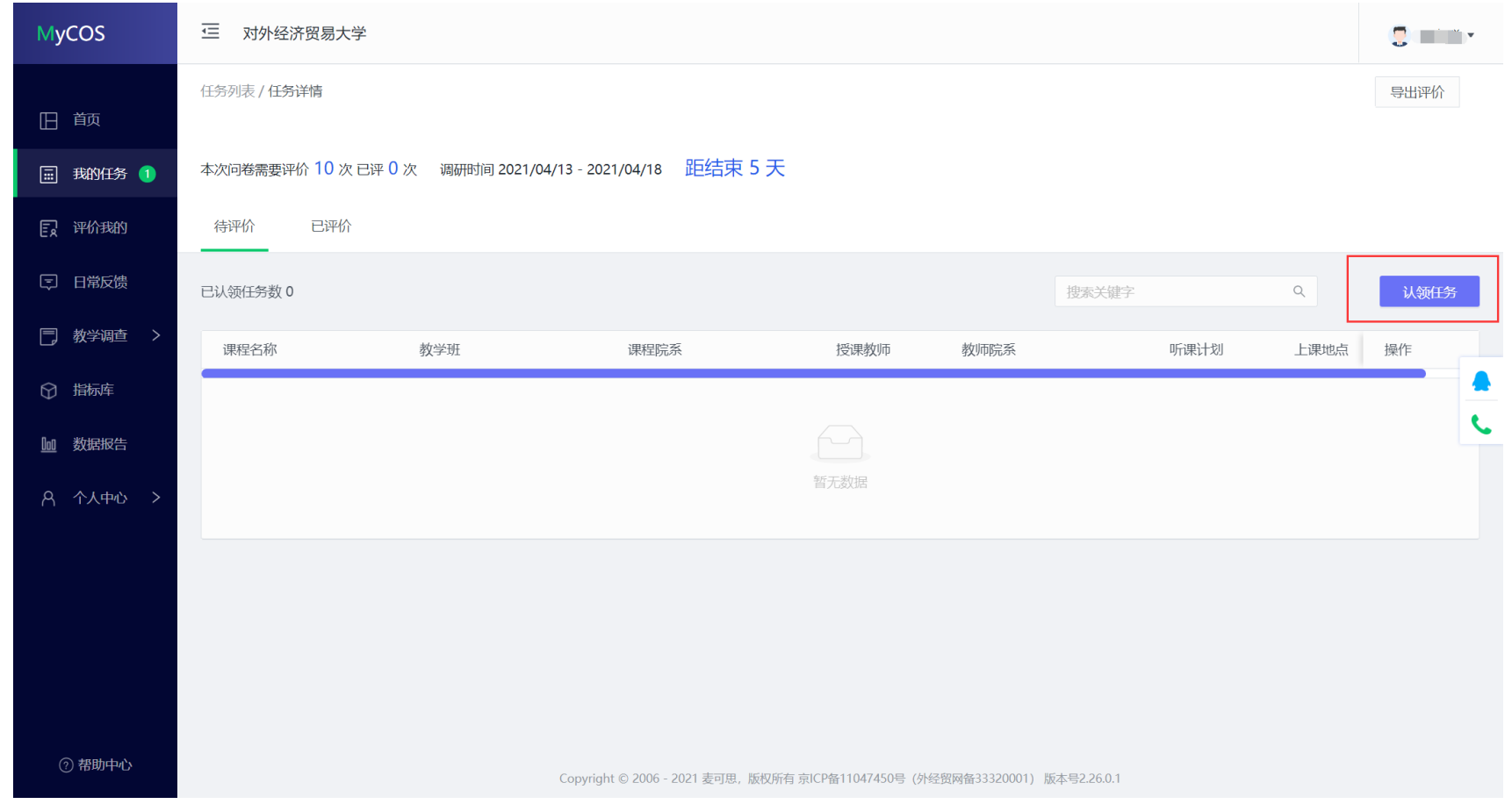

【图 4-17】

听课教师可以通过"课程院系"、"教师"、"课程"、"开课周次"、"上课时间"、"上课节次"等条件进行课程的筛选或搜索。带有【荐】字样的置顶课程是 学院推荐给老师优先关注和听评的课程,如下图 4-18 所示。

| <b>MyCOS</b> | 查<br>对外经济贸易大学                                                                                                    |      |  |  |  |  |  |  |  |  |
|--------------|----------------------------------------------------------------------------------------------------|------|--|--|--|--|--|--|--|--|
|              | 任务列表 / 任务详情                                                                                                    | 导出评价 |  |  |  |  |  |  |  |  |
| □ 首页         | 认领任务<br>关闭                                                                                                    |      |  |  |  |  |  |  |  |  |
| □ 我的任务 1     | 本次间<br>全部<br>选择老师<br>选择校区<br>全部<br>开课院系<br>全部<br>选择课程<br>全部<br>$\vee$<br>$\vee$<br>$\vee$<br>$\vee$                                                                                                    |      |  |  |  |  |  |  |  |  |
| 日 评价我的       | 待<br>全部<br>全部<br>全部<br>全部<br>上课时间<br>上课节次<br>上课地点<br>开课周次<br>$\vee$<br>$\vee$<br>$\vee$                                                                                                    |      |  |  |  |  |  |  |  |  |
| □ 日常反馈       | 操作<br>已认<br>授课教师<br>总认领<br>Q<br>课程名称<br>课程院系<br>教师院系<br>推荐听课 ▼                                                                                                    | 认领任务 |  |  |  |  |  |  |  |  |
| □ 教学调查 >     | 【荐】「■■■<br><b>Contractor</b><br>$\sim$<br># 指定推荐;新进教师<br>置顶 认领<br>m<br>$\circ$<br>调                                                                                                    | 操作   |  |  |  |  |  |  |  |  |
|              | 上课地点<br>(荐) (三个)<br>$\frac{1}{\left\vert \left( \frac{1}{\left\vert \mathcal{M}\right\vert }\right) _{i}}\right\vert \left\vert \mathcal{M}\right\vert ^{2}}\frac{1}{\left\vert \mathcal{M}\right\vert ^{2}}\frac{1}{\left\vert \mathcal{M}\right\vert ^{2}}\frac{1}{\left\vert \mathcal{M}\right\vert ^{2}}\frac{1}{\left\vert \mathcal{M}\right\vert ^{2}}\frac{1}{\left\vert \mathcal{M}\right\vert ^{2}}\frac{1}{\left\vert \mathcal{M}\right\vert ^{2}}\frac{1}{\left\vert \mathcal{M}\right\vert ^{2}}\frac{1}{\left\$<br>$\sim -1$<br>man ma<br># 指定推荐;兼职教师<br>置顶 认领<br>$\circ$ |      |  |  |  |  |  |  |  |  |
| ○ 指标库        | 【荐】<br>$\frac{1}{2}$<br>置顶 认领<br>a an a<br># 指定推荐<br>$\circ$<br>وشرائع المراجح                                                                                                    |      |  |  |  |  |  |  |  |  |
| 10 数据报告      | an m<br># 指定推荐<br>置顶 认领<br>(荐) [<br><b>Contract Contract</b><br>TD.<br>$\circ$                                                                                                    | L    |  |  |  |  |  |  |  |  |
|              | (荐)[[]<br><b>Turkin</b><br>荐 新进教师<br>置顶 认领<br><b>COLLEGE</b><br><b>The Contract of Street</b><br>$\circ$                                                                                                    |      |  |  |  |  |  |  |  |  |
| A 个人中心 >     | $\left[\vec{\boldsymbol{\tau}}\right]$ $\int_{\mathbb{R}^{2}}$ and $\left[\vec{\boldsymbol{\tau}}\right]$ and $\left[\vec{\boldsymbol{\tau}}\right]$ and $\left[\vec{\boldsymbol{\tau}}\right]$<br>置顶 认领<br><b>Contract</b><br>荐 新进教师<br>$\circ$<br><b>Contract Contract</b>                                                                                                    |      |  |  |  |  |  |  |  |  |
|              | 荐 新进教师<br>置顶 认领<br><b>THE REAL</b><br>$\circ$<br>【荐】【 】 】 【<br>n in d<br><b>The Common</b>                                                                                                    |      |  |  |  |  |  |  |  |  |
|              | (荐) 《二三十<br><b>The Color</b><br><b>Contract</b><br>荐 新进教师<br>置顶 认领<br><b>Contract Contract</b><br>$\circ$                                                                                                    |      |  |  |  |  |  |  |  |  |
|              | # 新进教师<br>置顶 认领<br><b>【荐】: 【】 】 【】 】 【】 】 【】 】 【】 】 【】 】</b><br>$\equiv$<br><u> a serie de la pro</u><br>$\circ$                                                                                                    |      |  |  |  |  |  |  |  |  |
|              | 存 新进教师<br>置顶 认领<br>(荐) 人 一 一 一 一 一 一 一 一<br>$\circ$                                                                                                    |      |  |  |  |  |  |  |  |  |
| 2 帮助中心       | 1-10 总计91条 < 1 2 3<br>$4 \t 5 \t \cdots \t 10 \t >$<br>10 条/页 > 跳至<br>页                                                                                                    |      |  |  |  |  |  |  |  |  |

【图 4-18】

听课教师选择好要听评的课程后,点击【操作】中的"认领",即可打开该门课的课表查看课程的上课时间,点击【+】号或者【认领】文字,即可将 课程认领至自己的待评列表中,如下图 4-19 和图 4-20 所示。

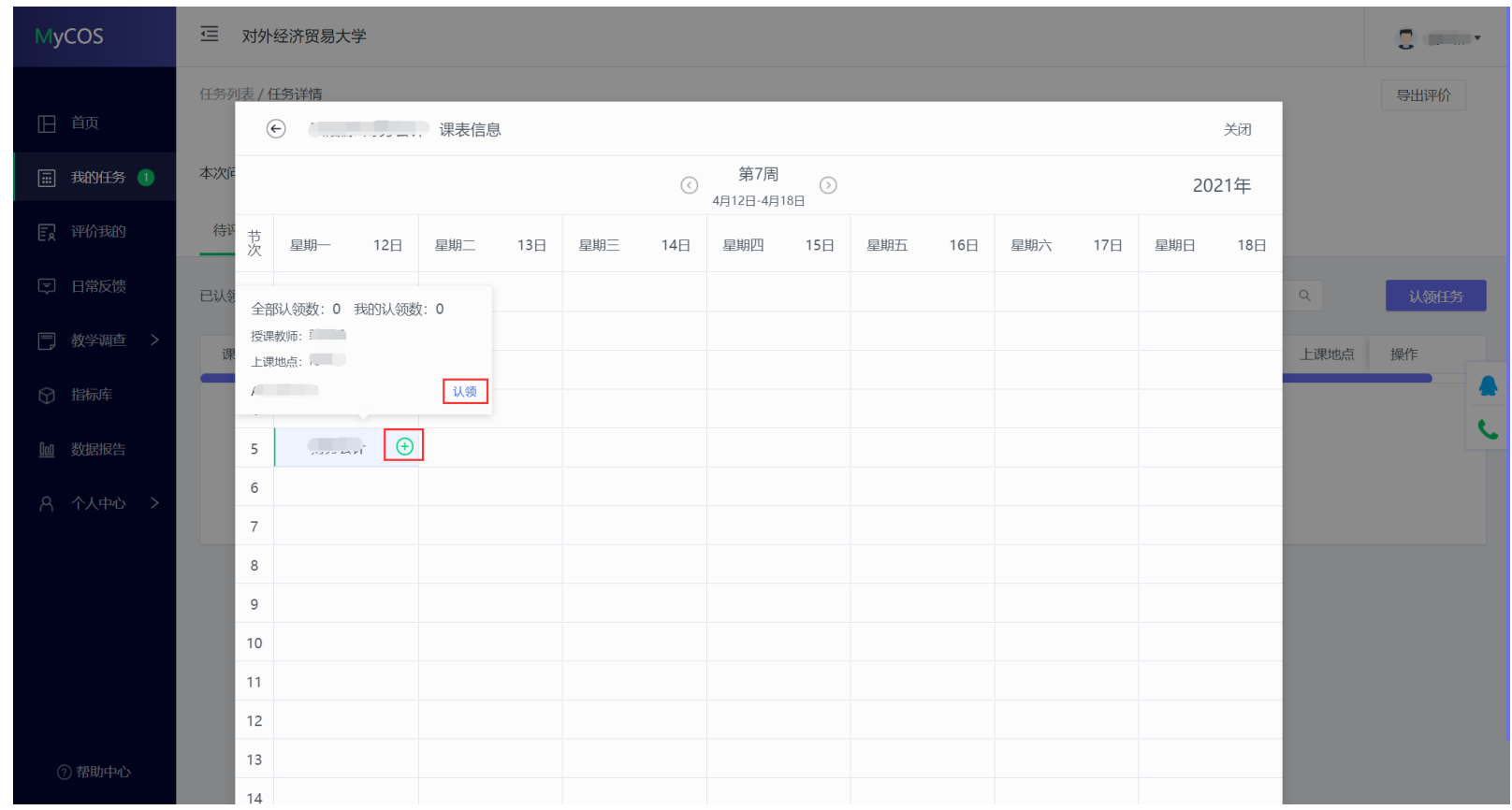

【图 4-19】

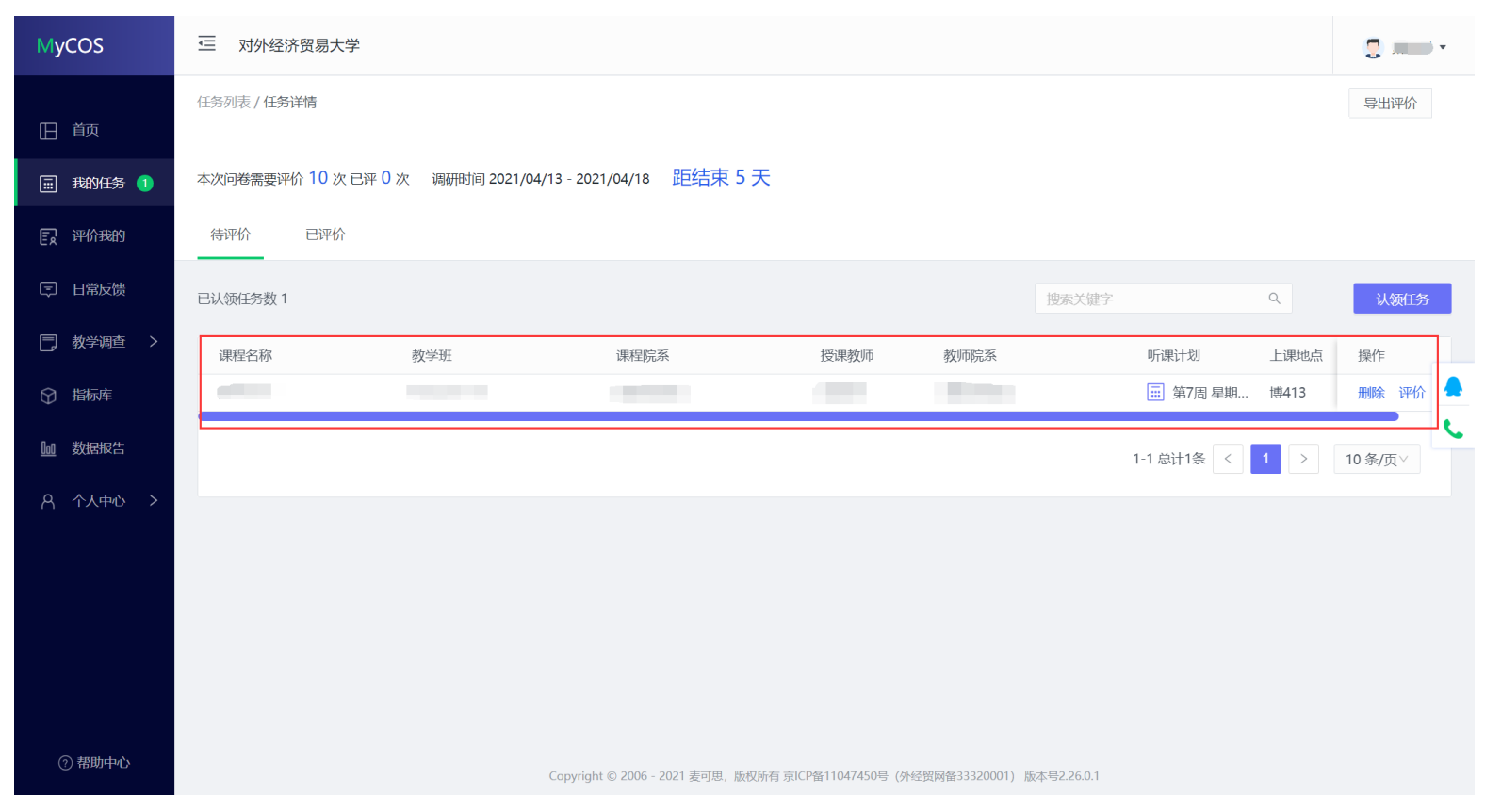

【图 4-20】

点击图 4-20【操作】中的"评价"按钮,即可对该门课程进行评价,评价完成后点击【提交】按钮提交本次评价结果,也可以通过点击【保存】按 钮,保存当前已完成的评价结果,待完成评价后再提交。如下图 4-21 所示。

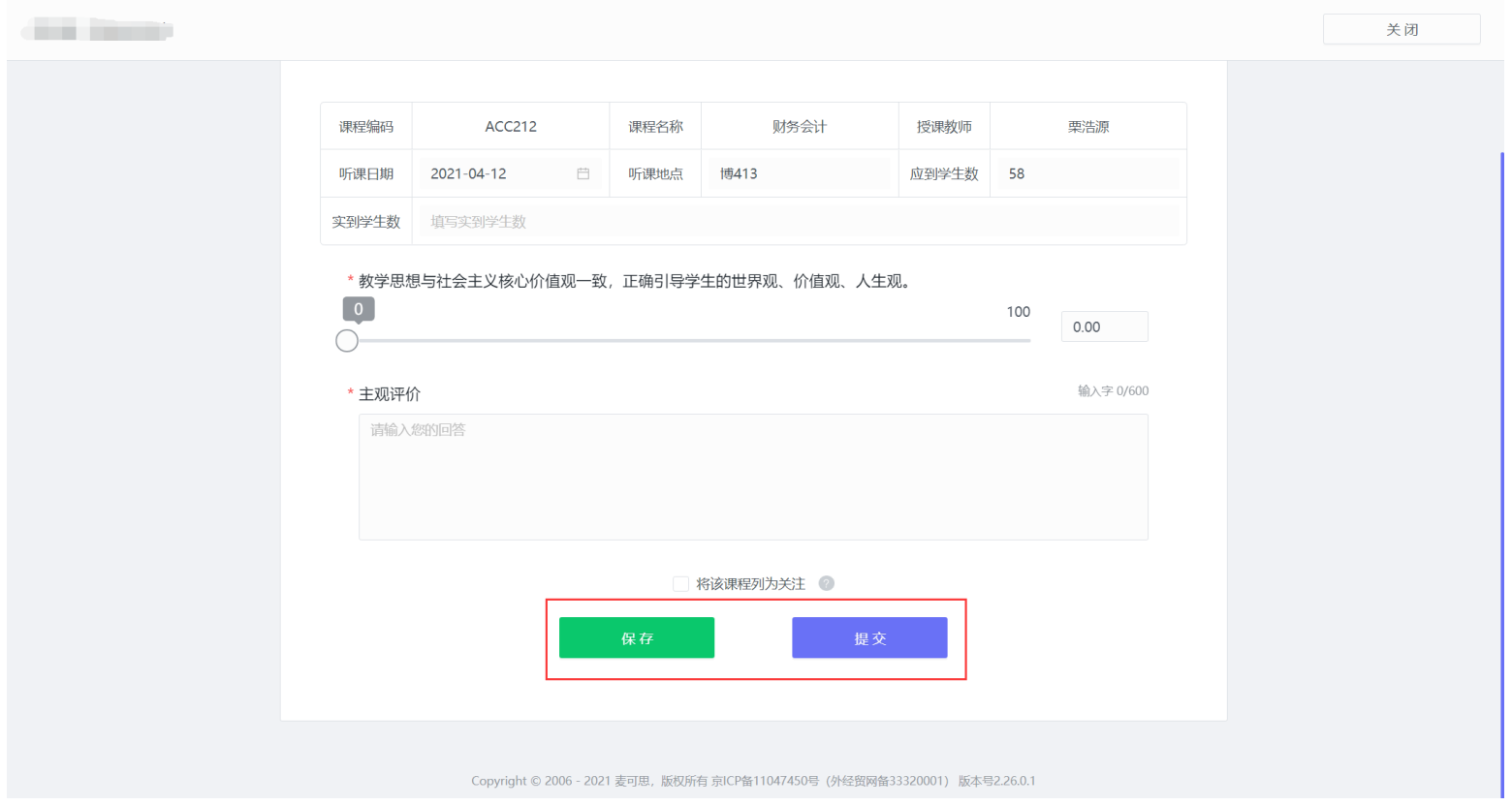

【图 4-21】

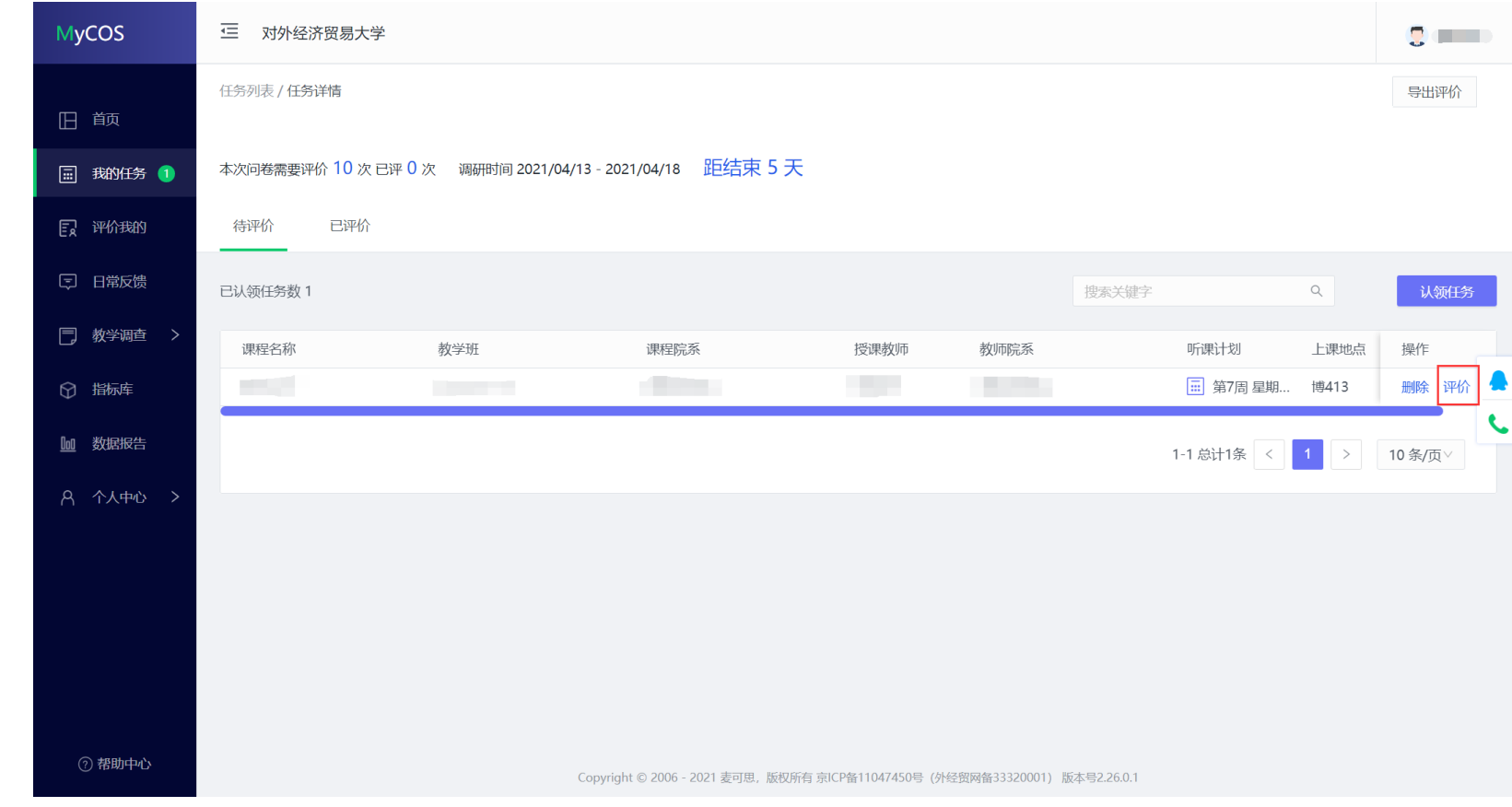

"保存"状态中的评价结果仍然存放在待评价列表,点击操作中的【评价】按钮可以继续完成评价,如下图 4-22 所示。

【图 4-22】

已提交的评价结果可在【已评价】中进行查看、修改和再次评价,如下图 4-23 所示。

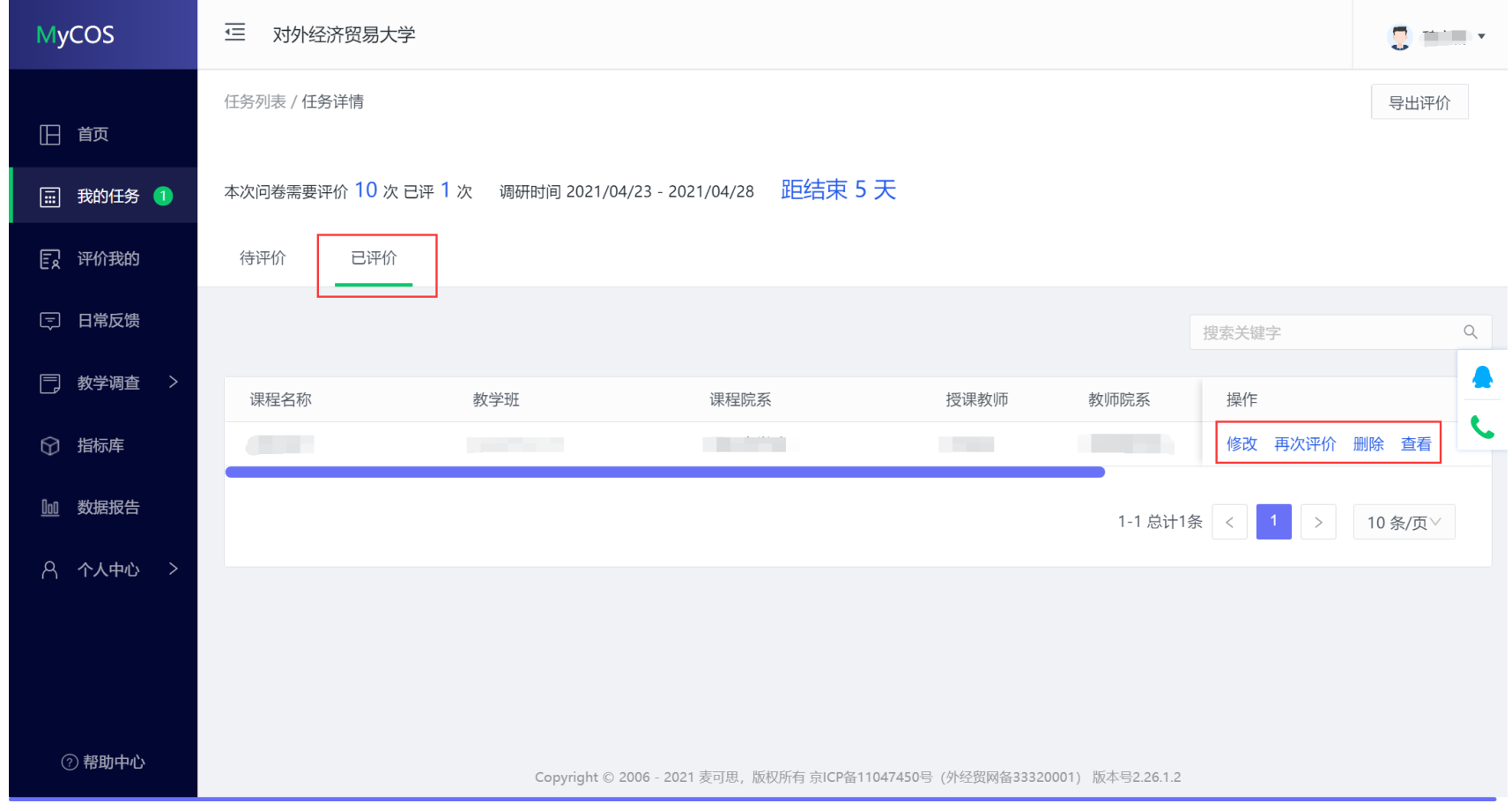

【图 4-23】

### **手机端参与评价**

手机登录平台后, 在【首页】可以看见进行中的期中教学检查任务, 如下图 4-24 所示。

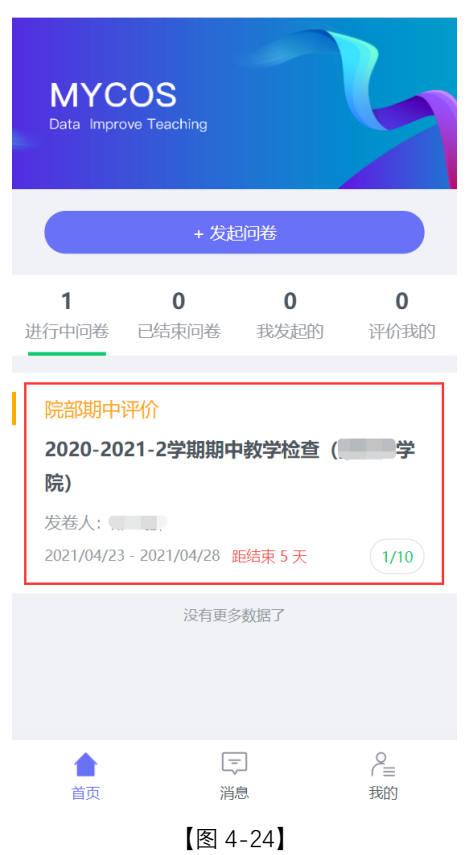

点击任务卡片,进入任务单页面,当任务单中无待评价课程时,点击【确定】按钮进行课程的认领,可以直接认领页面上的课程,也可以点击下方 【筛选课程】进行选择,如下图 4-25 所示。

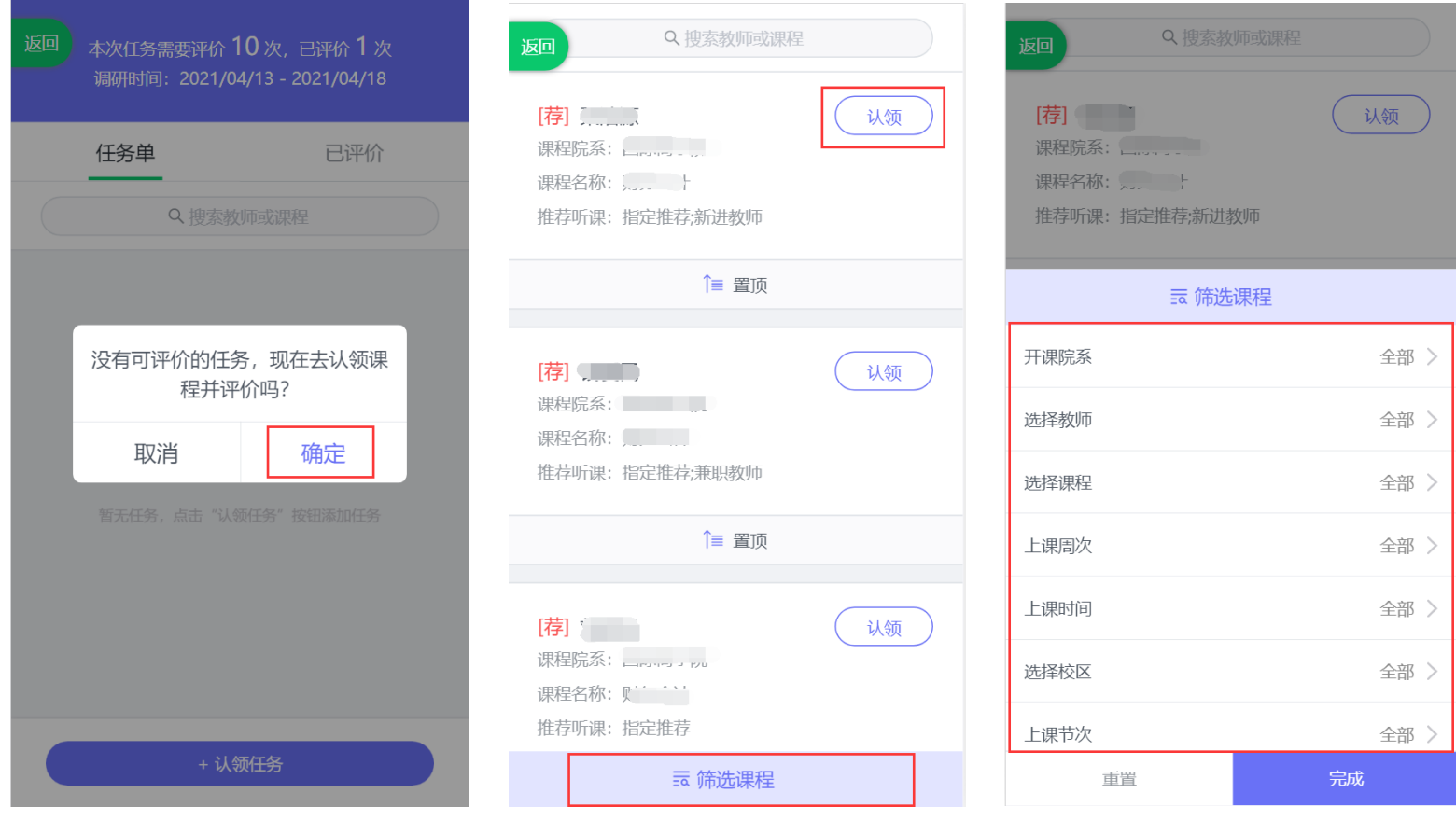

【图 4-25】

点击课程卡片上的【认领】按钮,即可打开该课程的课表,点击课表上的【+】号,可以进一步确认该课程的授课教师、上课地点和教学班信息,点 击【认领任务】,即可完成听课任务的认领,如下图 4-26 所示。

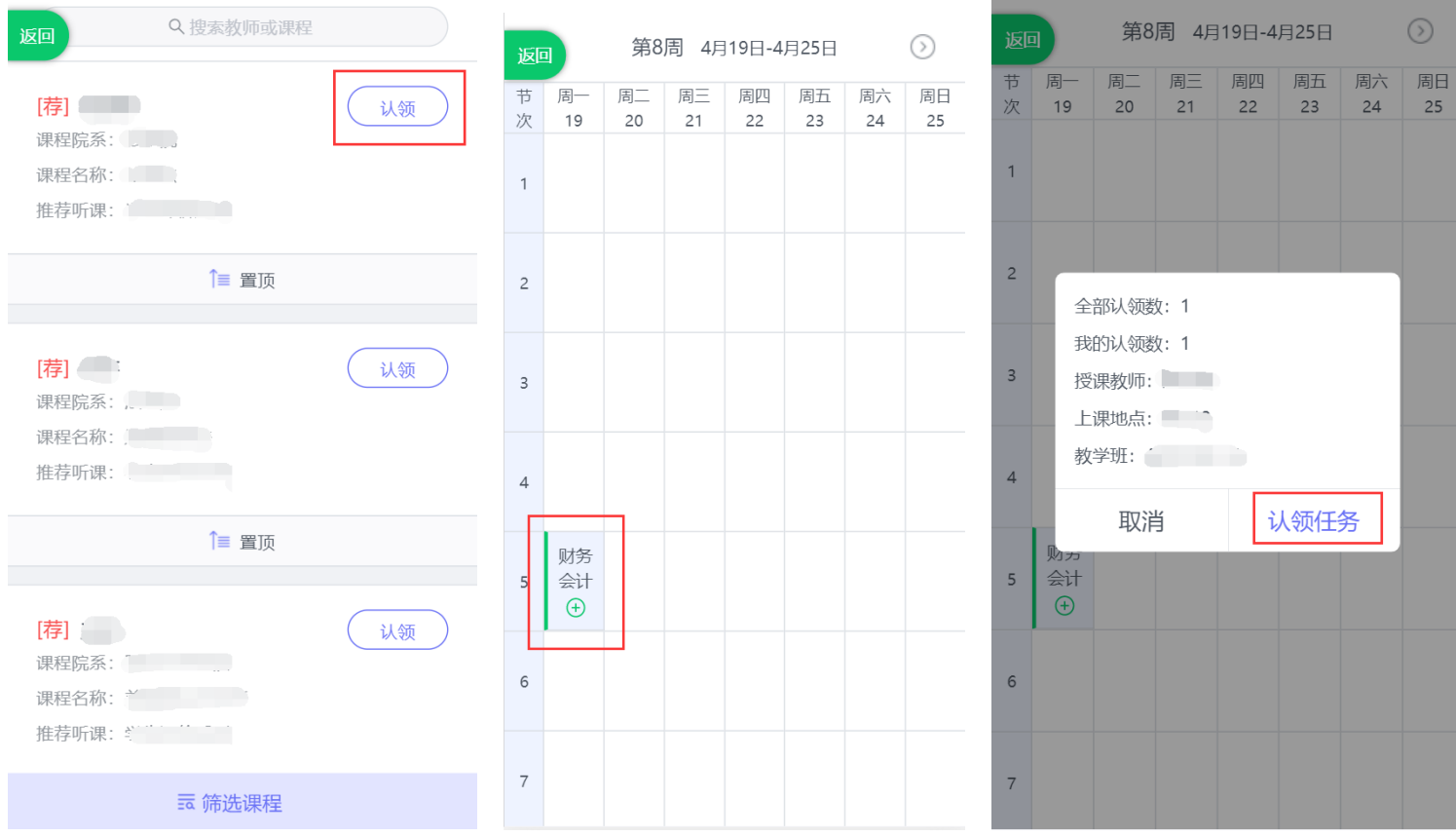

【图 4-26】

点击图 4-26 中的【认领任务】后,页面下方将会出现"认领成功,是否立即评价",点击【去评价】按钮可以立即完成评价,如下图 4-27 所示。

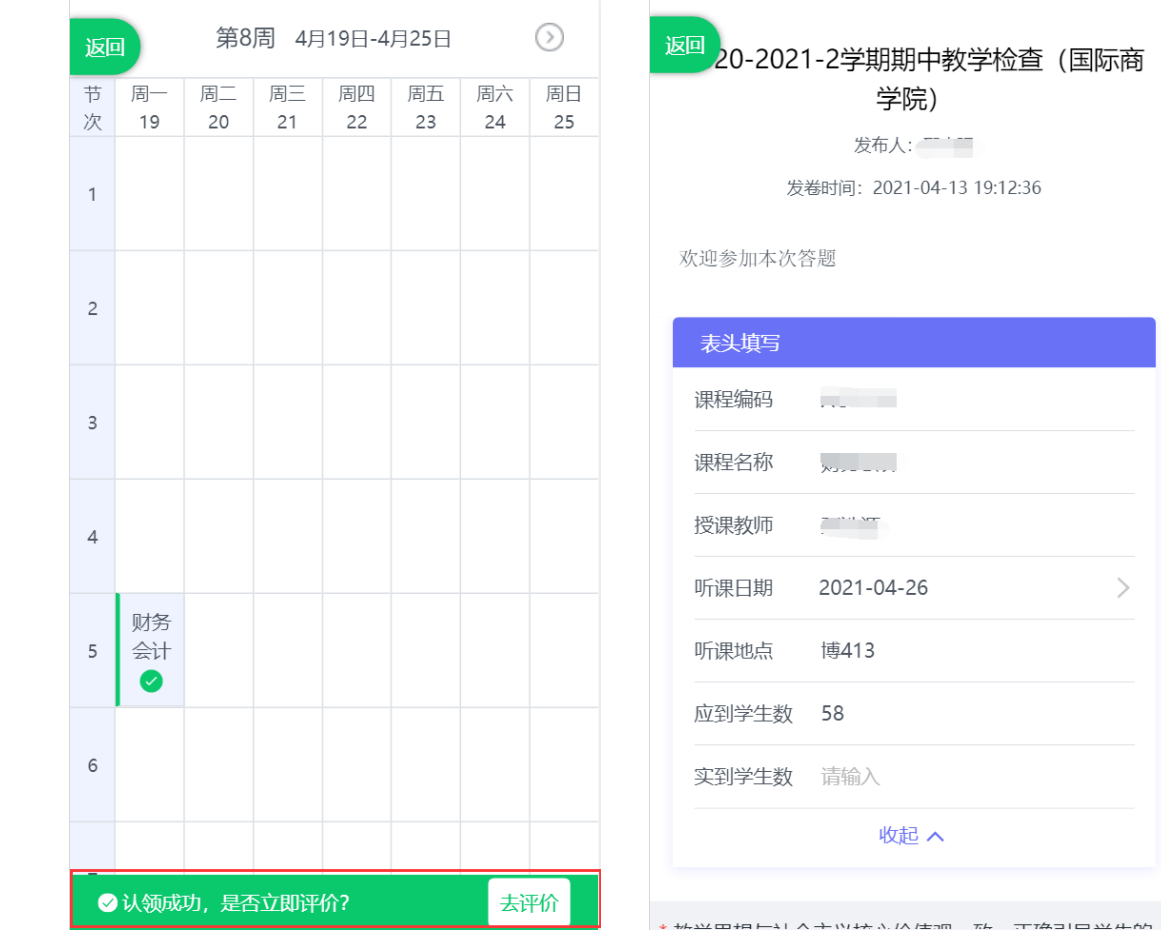

【图 4-27】

 $\rightarrow$ 

听课教师也可以不用立即评价,所有认领好的待评课程都会在【任务单】中,督导也可以从任务单中进行评价,如下图 4-28 所示。

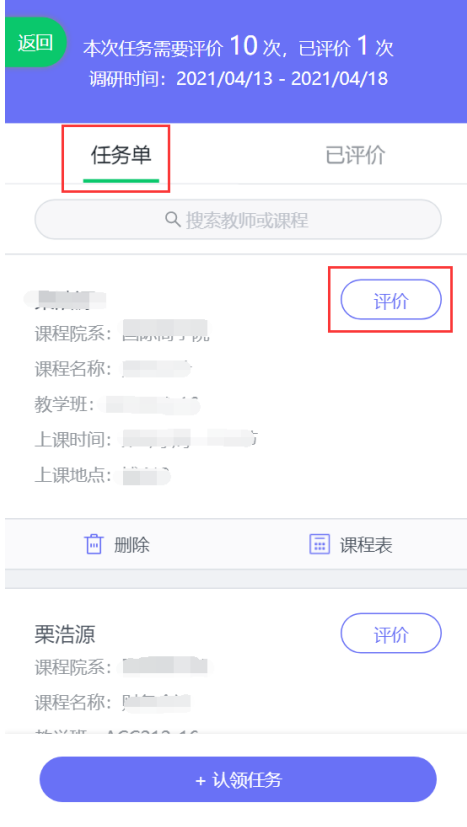

【图 4-28】

特别说明:电脑端和手机端的数据是实时互通的,听课教师可以在电脑端认领好任务后,在手机端的【任务单】中进行查看和评价;使用手机端临时 保存的任务,也可以继续使用电脑端完成评价。